## **Was ist Moodle?**

Moodle (= Modular Object- Oriented Dynamic Learning Environment) ist eine frei verfügbare [Open Source Software.](http://opensource.org/docs/osd) Gründer und Chefentwickler des Projekt Moodle ist [Martin Dougiamas.](http://moodle.org/user/view.php?id=1&course=1)

Ganz allgemein versucht Moodle, eine Lernumgebung zu schaffen, in der die Interaktion der Lerngruppe einen hohen Stellenwert besitzt. Die Diskussion miteinander, die Auseinandersetzung mit Aufgaben, aber auch die Möglichkeit, aus Einschätzungen und Kommentaren dazu zu lernen und eine Aufgabe in einer verbesserten Version wieder einzureichen, sind mögliche Wege, einen Lernprozess zu gestalten.

#### **Die vier Hauptkonzepte von Moodle**

#### **Förderung**

Schülerinnen und Schüler sollen ihr Wissen aktiv aus der Interaktion mit ihrer Umgebung entwickeln.

#### **Lernen durch Vermittlung**

Der Konstruktionismus behauptet, dass Lernen besonders effektiv ist, wenn der Lerninhalt für andere aufbereitet - also aktiv angewandt wird. Dies kann durch einen gesprochenen Satz oder einen Diskussionsbeitrag erfolgen, oder anspruchsvoller durch die Erstellung eines Bildes, eines Hauses oder einer Software erfolgen (aktiv wiedergeben statt passiv konsumieren).

#### **Sozialer Konstruktivismus**

Stellen wir uns diese Gedanken nun innerhalb einer Gruppe vor, die sich eine Kultur gemeinsam geteilten Wissens und gemeinsamer Bedeutungszusammenhänge erarbeitet. Wenn man einmal in diese Gruppe eingetaucht ist, lernt man kontinuierlich auf verschiedenen Ebenen.

#### **Verbunden und doch getrennt**

Dieser Gedanke befasst sich näher mit den Motiven der Einzelnen innerhalb von Diskussionen. *Getrenntes Verhalten* liegt vor, wenn jemand versucht, objektiv zu bleiben und Fakten darzustellen. Er/sie wird dazu tendieren, die eigenen Ideen zu verteidigen und Lücken in der Argumentation der anderen zu entdecken.

*Verbundenes Verhalten* stellt mehr ein Verhalten dar, das Subjektivität einbezieht, versucht zuzuhören, Fragen zu stellen in der Absicht, den anderen zu verstehen.

*Entwickeltes Verhalten* zeigt eine Person, wenn sie beide Formen der Annäherungen an einen Gegenstand nutzen kann und in der Lage ist, die geeignete Form in der jeweiligen Situation auszuwählen.

*Entwickeltes Verhalten* innerhalb einer Lerngemeinschaft ist ein starker Anreiz für den Lernprozess. Er bringt nicht nur die Teilnehmer näher miteinander in Kontakt, sondern unterstützt eine tiefere Reflexion und fördert die Überprüfung bestehender Annahmen.

## **Nutzung**

Moodle kann zum einen dazu dienen ausschließlich Kurse online anzubieten. Es können online Lernmaterialien für Schülerinnen und Schüler zur Verfügung gestellt werden. Andererseits kann Moodle auch als Kommunikationsplattform dienen, da die Möglichkeit besteht Foren und Abstimmungen einzurichten.

## **Kurse bearbeiten**

### **Bemerkung**

Auf der Moodle- Seite befinden sich überall gelbe Fragezeichen  $\Omega$ . Hierbei handelt es sich um spezielle Hilfefunktionen, die die jeweiligen Funktionen näher erklären.

#### **Rollen**

Die Benutzeroberfläche unterscheidet sich, je nach Rechten, die man in einem Moodle System besitzt.

- Die Konfiguration von Rollen und Rechten erfolgt durch die [Moodle-Administration.](http://docs.moodle.org/de/Administrator)
- • [Kursverwalter/innen](http://docs.moodle.org/de/Kursverwalter-Rolle) können neue Kurse anlegen und darin unterrichten.
- • [Trainer/innen](http://docs.moodle.org/de/Trainer-Rolle) in einem Kurs können die Kursinhalte frei gestalten. Die Bearbeitungsmöglichkeiten für Trainer/innen können eingeschränkt werden. Dann können sie einen Kurs nicht verändern.
- • [Kursteilnehmer/innen](http://docs.moodle.org/de/Teilnehmer-Rolle) können im Kurs [Arbeitsmaterialien](http://docs.moodle.org/de/Arbeitsmaterialien) nutzen und an [Lernaktivitäten](http://docs.moodle.org/de/Lernaktivit%C3%A4ten) teilnehmen.

In diesem Moodle Kurzkurs kann man mit Hilfe der Funktion "Rolle umschalten auf..." (rechts oben) die Kursseite aus der Sicht einer anderen Rolle betrachten.

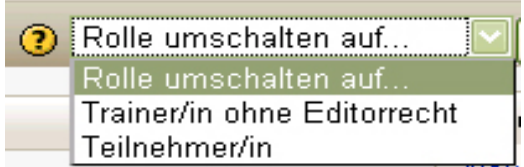

#### **Administration**

Links, eher unten, ist der Menüpunkt Administration sichtbar. Dieses Fenster existiert nur, sofern Sie als Teilnehmer/in das Recht haben zu editieren.

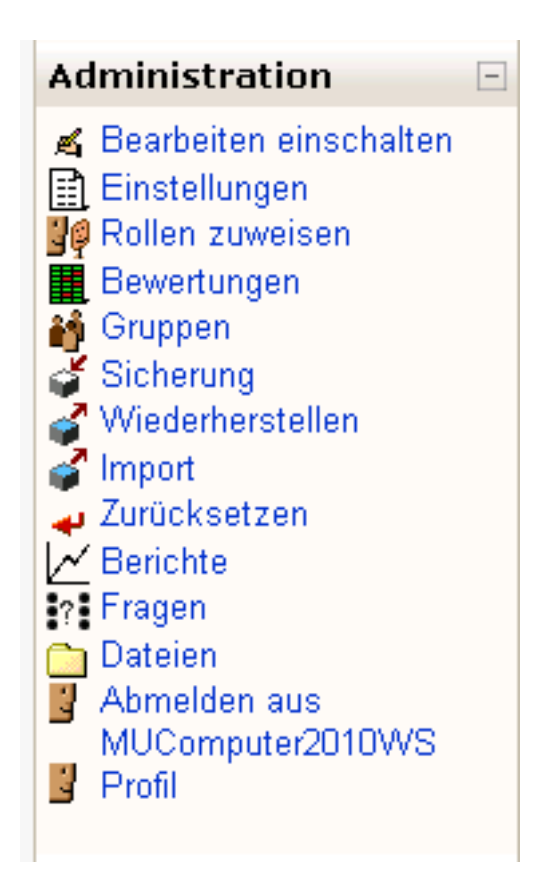

## **1. Bearbeiten einschalten**

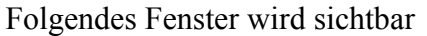

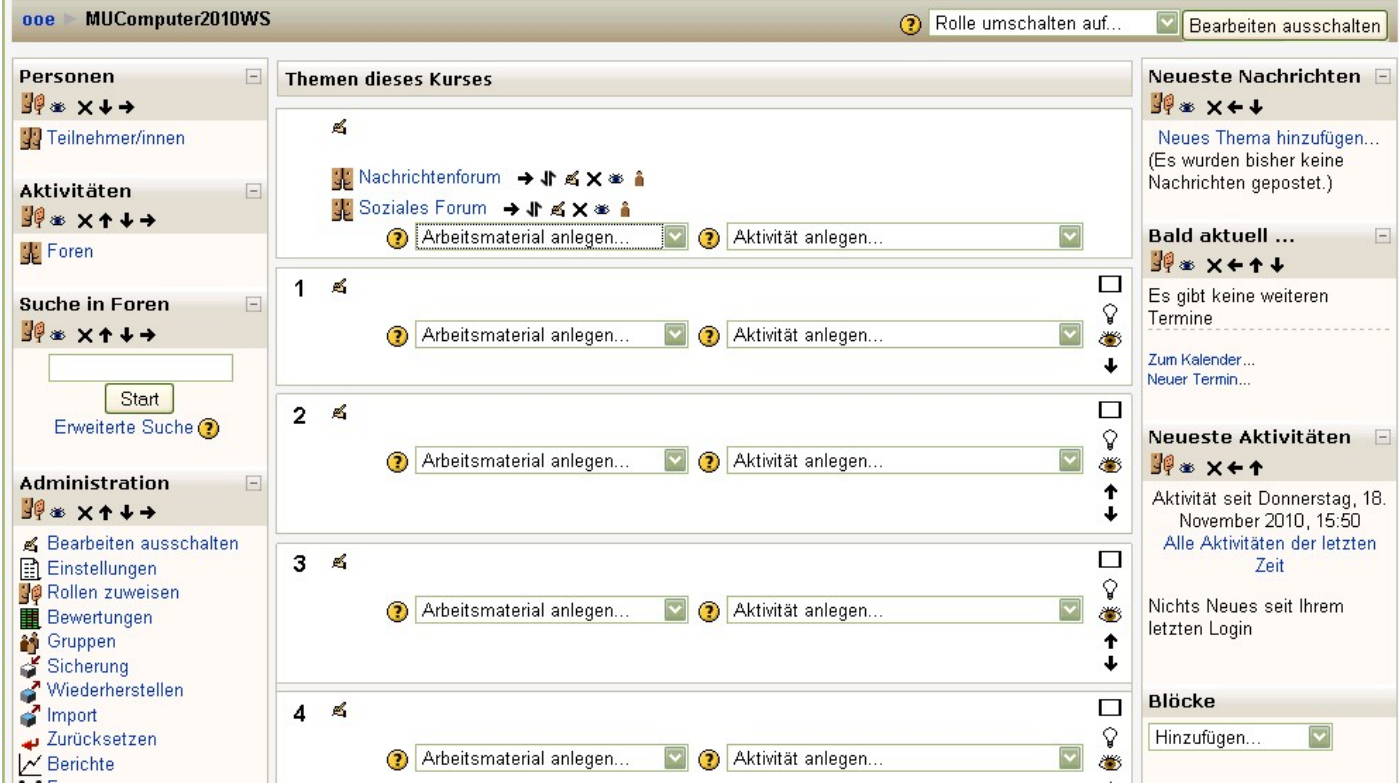

Nun können Sie die verschiedensten Arbeitsmaterialien und Aktivitäten in Themenblöcken hinzufügen und bearbeiten. Darauf wird später im **Kapitel Arbeitsmaterialien und Aktivitäten** eingegangen.

## **2. Einstellungen**

Veränderung der Grundeinträge

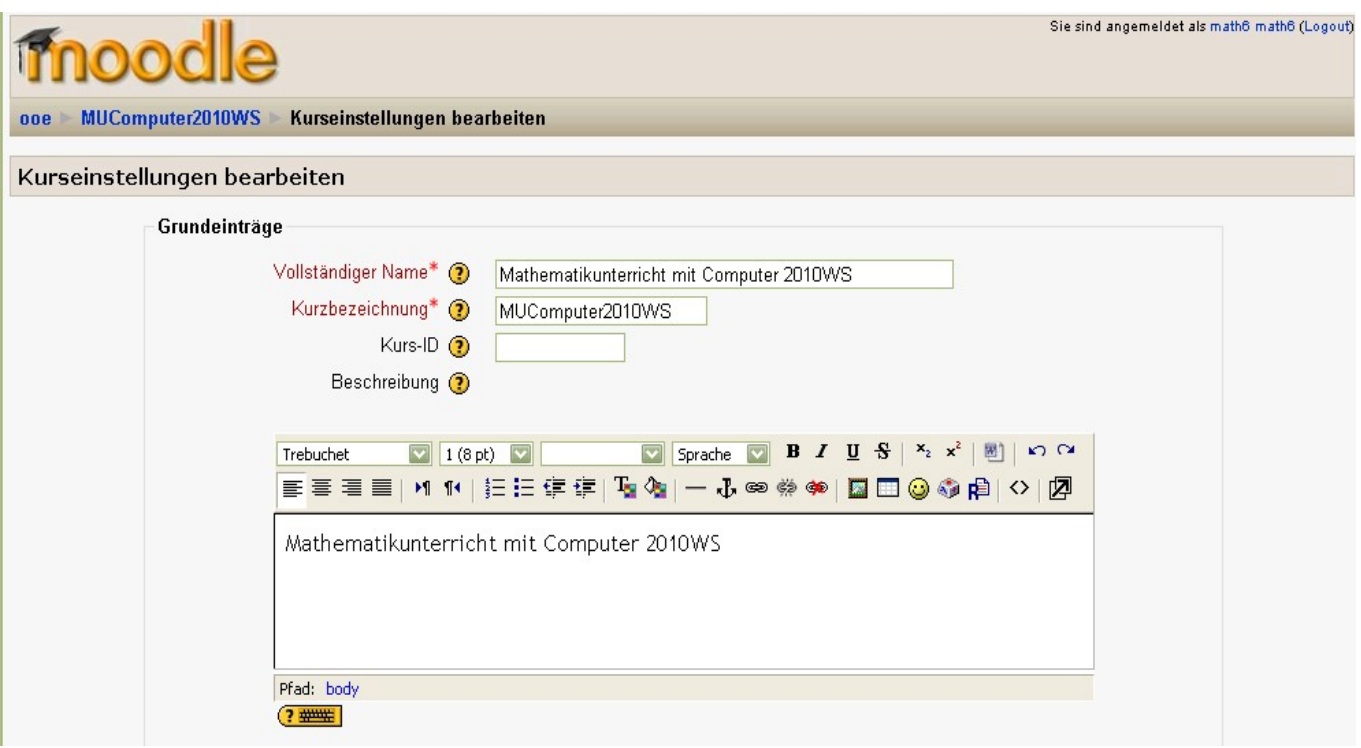

Der Name des Kurses, als auch die Kursbezeichnung können nun verändert werden. Die Kurzbezeichnung dient der Identifizierung des Kurses und ist im System einmalig. Das Textfeld bietet die Möglichkeit eine kurze Beschreibung des Kurses zu geben.

## **Kursformate**

Nun kann das Format des Kurses definiert werden.

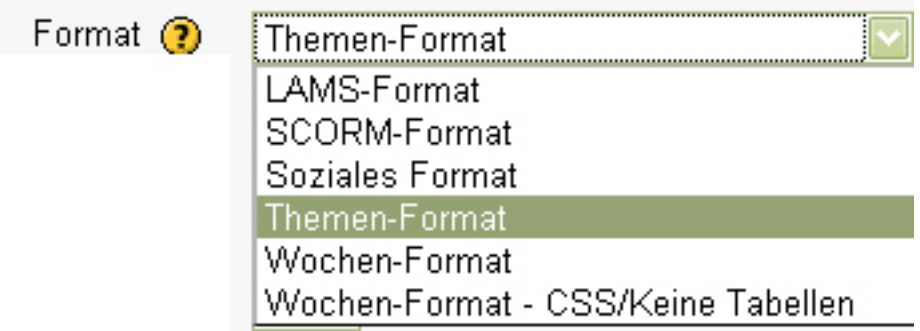

Im Screenshot ist das "Themenformat" ersichtlich. Hier erfolgt die Einteilung der Kurse über die Themenblöcke. Es ist das flexibelste Format. Gestaltungsformen sind offen.

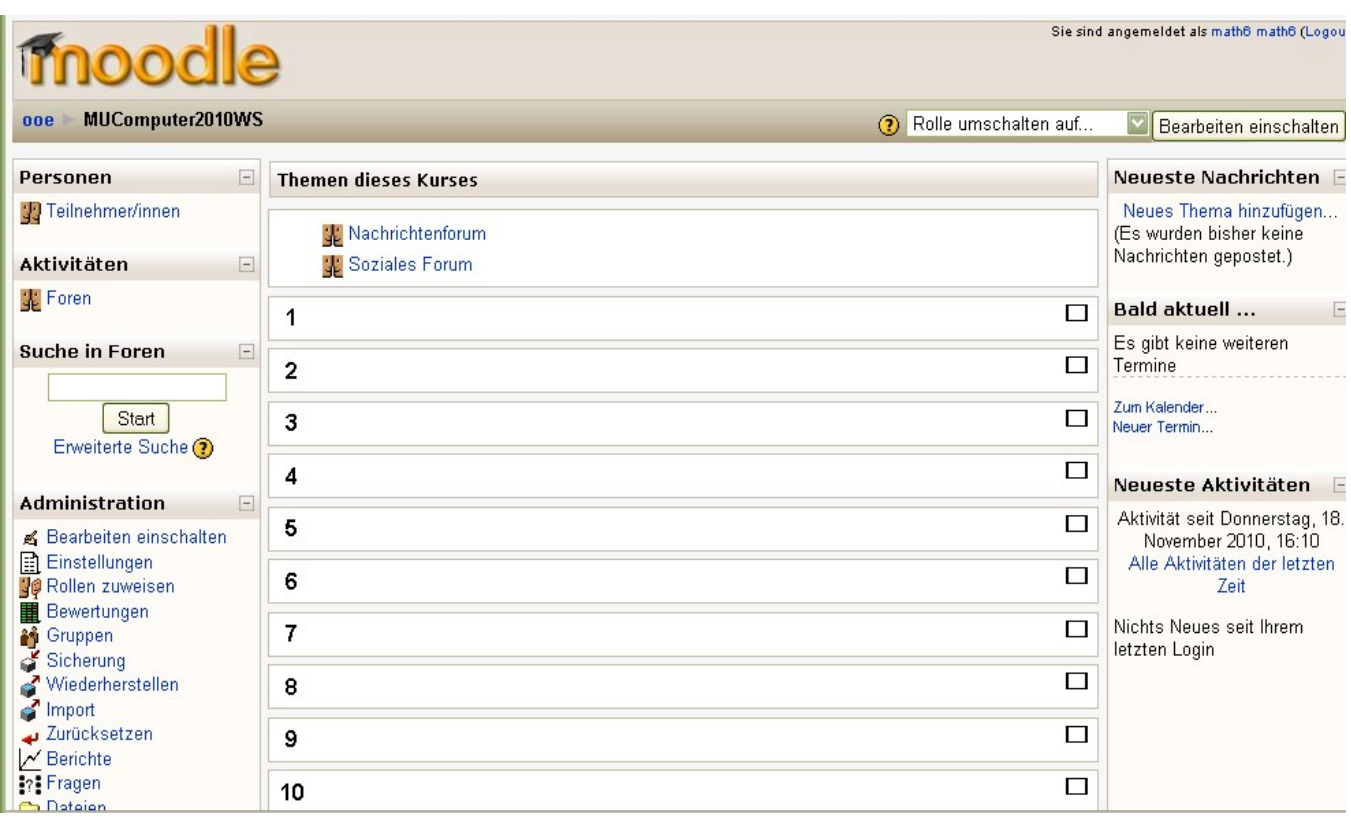

*Wochen-Format:* Die Einteilung des Kurses erfolgt auf Wochenbasis beginnend mit dem Kursbeginn.

*Wochen-Format – CSS/Keine Tabellen:* Gleich dem Wochen- Format, jedoch bezüglich Barrierefreiheit optimiert.

*Soziales Format:* Im Mittelpunkt des Kurses steht das Forum, das auch den zentralen Inhalt bildet.

*LAMS-Format:* Dieses Kursformat übernimmt Lernprozesse, die mit Hilfe von LAMS (Learning Activity Management System) entwickelt wurden und auf einem separaten LAMS- System bereitgestellt werden. Dieses Kursformat kann nur genutzt werden, wenn LAMS installiert wurde.

*SCORM- Format:* Hier steht das Lernmodul SCORM (Autorenprogramm) im Mittelpunkt des Kurses.

Hier kann unter anderem die Anzahl der Wochen/Themen festgelegt werden. Aufgrund der Übersichtlichkeit ist es ratsam die Anzahl der Wochen/Themen gering zu halten. Der Kursbeginn regelt das Anfangsdatum des Kurses. Vor diesem Datum ist der Kurs nicht zugänglich.

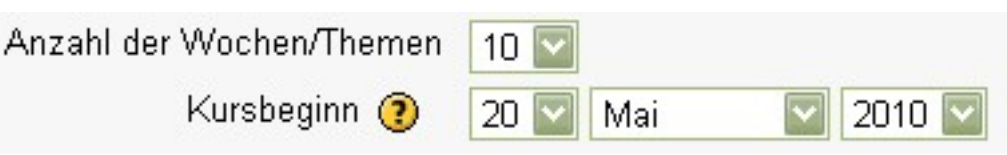

## Einschreibung in Kurse

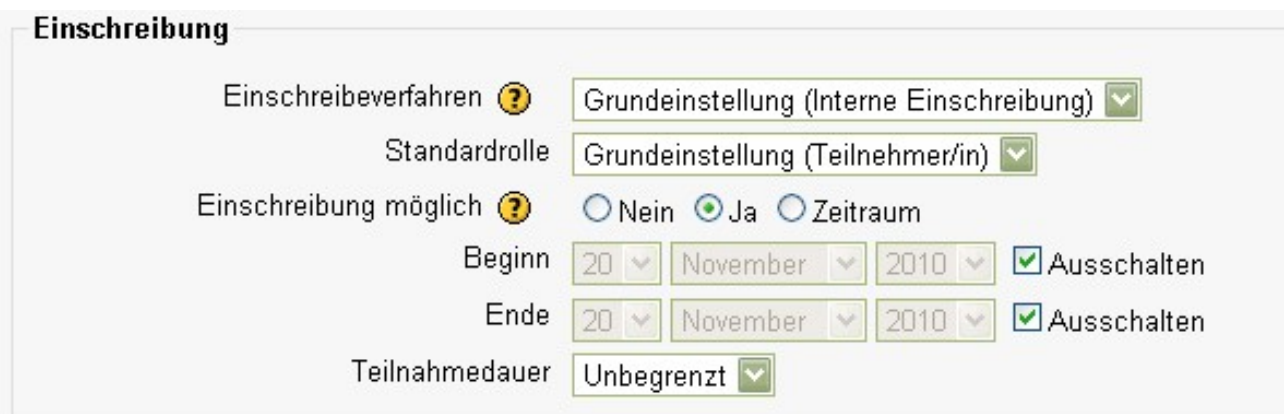

Trainer/innen können ihre Kurse mit einem Kursschlüssel schützen, um unerwünschten Teilnehmer/innen den Zugang zum Kurs zu verwehren.

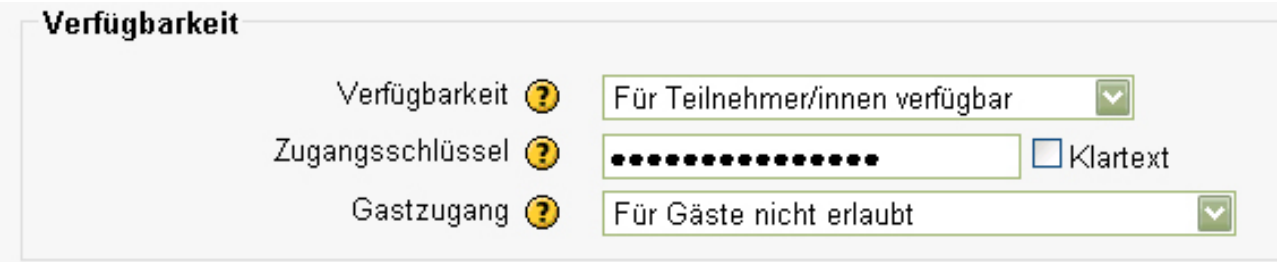

Trainer/innen können die gewünschten Teilnehmer/innen manuell in den Kurs eintragen. Dies ist möglich, wenn unter "Einschreibung" der Punkt "Einschreibung möglich" auf "nein" gesetzt ist. Wurde "ja" gewählt, dann können sich Schüler/innen selbst in den Kurs einschreiben.

Trainer/innen können bei Bedarf Teilnehmer/innen aus einem Kurs austragen (andernfalls werden Teilnehmer/innen nach einer bestimmten Zeit, die die Moodle-Administration festlegt, automatisch aus einem Kurs ausgetragen).

#### **3. Rollen zuweisen**

Diese Option ermöglicht manuell Teilnehmer zu einem Kurs anzumelden und diesen die entsprechende Rolle zuzuweisen.

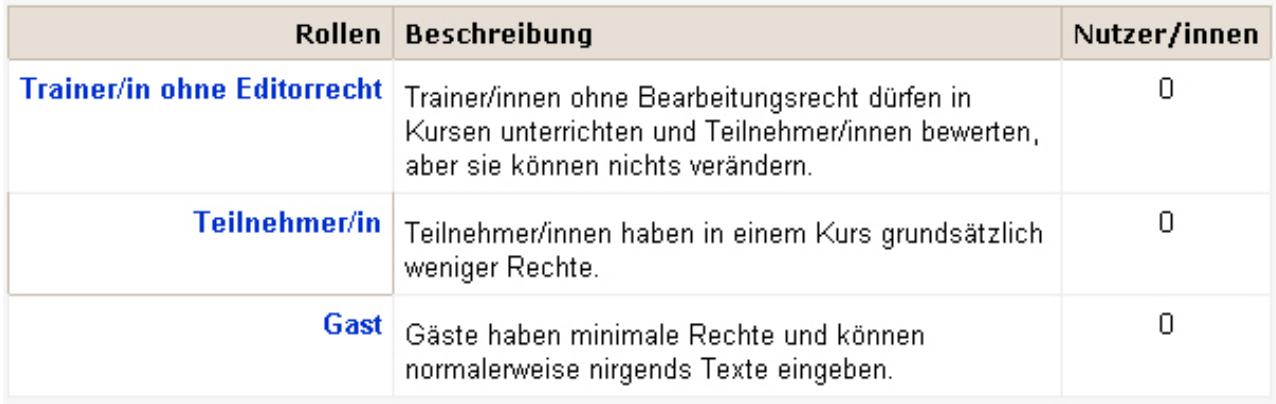

Durch klicken auf eine der möglichen Rollen, bekommt man eine Übersicht der Nutzer dieses Moodle-Systems.

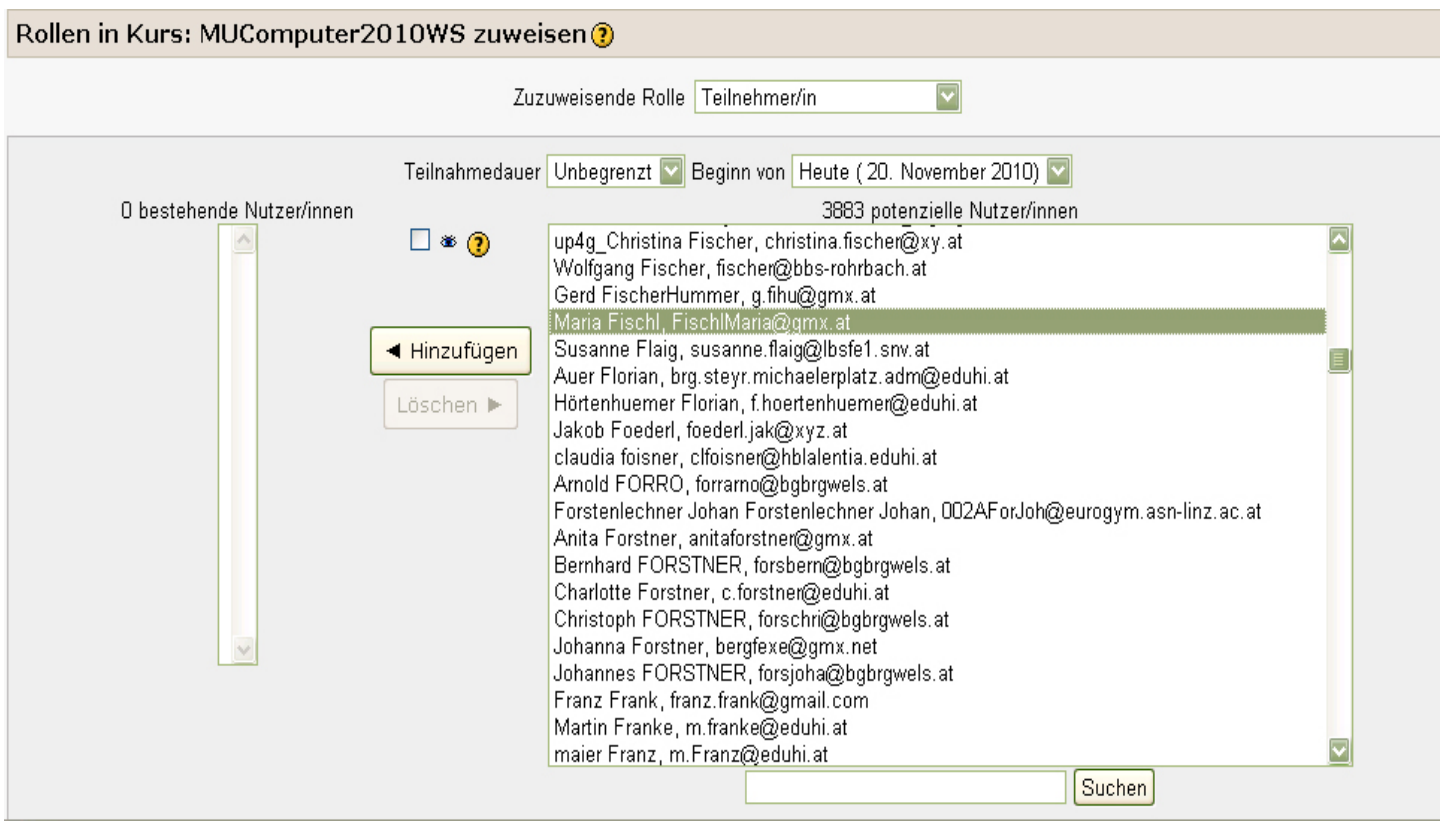

Sollen sich Schüler/innen eigenständig zu einem Kurs anmelden, welcher durch ein Zugangspasswort geschützt ist, so werden diese aufgefordert, diesen einzugeben.

> Für diesen Kurs benötigen Sie einmalig einen 'Zugangsschlüssel' - ein Kennwort, das Sie von Markus Hohenwarter, bekommen haben sollten.

Zugangsschlüssel:

Mich in diesem Kurs einschreiben

Ob ein Kurs durch einen Zugangsschlüssel beschränkt ist, ist durch ein Schlüsselsymbol direkt neben dem Kurs gekennzeichnet.

Mathematikunterricht mit Computer 2010WS O

#### **4. Bewertungen**

Bewertet werden können prinzipiell Aktivitäten, welche von Teilnehmer/innen ausgeführt wurden. Dazu später mehr.

## **5. Gruppen**

Die Erstellung einer Gruppe kann beispielsweise die manuelle Zuteilung von Teilnehmer/innen zu einem Kurs erleichtern.

#### **6. Sicherung**

Hier kann der aktuelle Stand eines Kurses gespeichert werden. Sowohl Beiträge, die ins Forum gestellt wurden, als auch Kursdateien können wahlweise gesichert werden.

## **7. Wiederherstellen**

Alte Kursdateien oder Forumbeiträge können wahlweise wieder zurückgewonnen werden.

## **8. Import**

Mit Hilfe dieser Funktion können Aktivitäten aus anderen Kursen, als auch Gruppen importiert werden.

## **9. Zurücksetzen**

Dieser Menüpunkt ermöglicht es Ihnen, nutzerspezifische Daten und Beiträge aus einem gewählten Kurs zu entfernen. Alle anderen Daten (Arbeitsmaterialien, Aktivitäten, Einstellungen) bleiben erhalten. Wenn Sie hier Daten zum Löschen auswählen und Ihre Auswahl bestätigen, werden diese Daten unwiederbringlich aus dem Kurs gelöscht und sind nicht wiederherstellbar.

## **10. Berichte**

Hier können momentane Aktivitäten als auch eingeloggte Benutzer eingesehen werden. Auch ein Bericht über die Beteiligung von Teilnehmer/innen in den Foren ist einsehbar. Diese Funktion hat bereits zu Diskussionen geführt, da es sich hier teilweise um einen Einblick in die Privatsphäre der Teilnehmer/innen handelt.

## **11. Dateien**

Mit Hilfe der Dateienverwaltung kann man die Dateien, die upgeloadet werden, sortieren. Ähnlich wie am eigenen Computer können Ordner und Unterordner erstelle werden und Dateien verschoben und unbenannt werden. Ebenso können diese gezippt werden.

# **Arbeitsmaterialien und Aktivitäten**

## **Arbeitsmaterialien**

h.

dienen der Wissensvermittlung. Der/Die Trainer/in hat die Möglichkeit Skripten, … hochzuladen oder Links aus Webseiten zu erstellen. Hier gibt es keine Rückmeldung, wie viel Teilnehmer/innen tatsächlich Gebrauch von dem zur Verfügung gestellten Arbeitsmaterial gemacht haben.

### **Hinzufügen von Arbeitsmaterialien**

Zuerst im Fenster "Administration" auf "Bearbeiten einschalten" klicken.

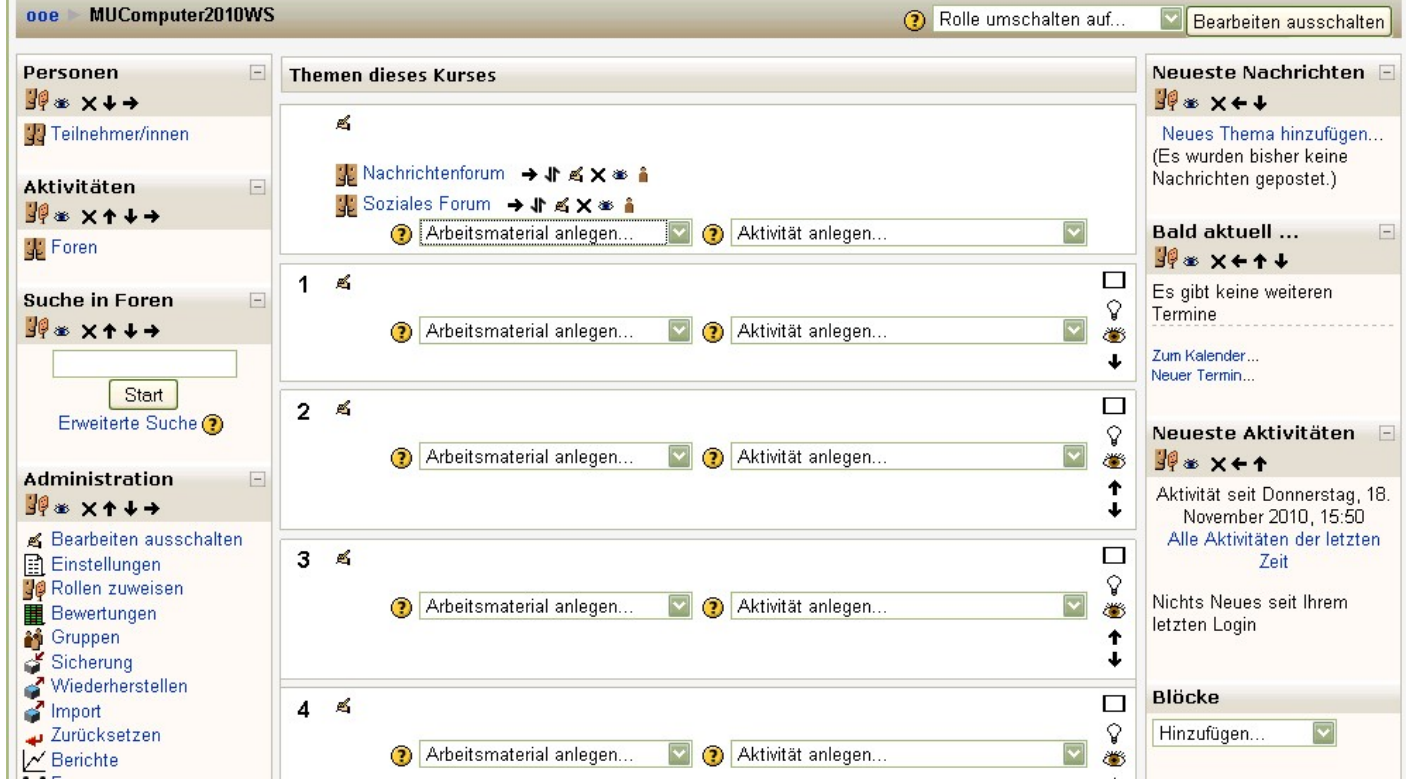

Nun kann man sich für "Arbeitsmaterial anlegen" entscheiden und das gewünschte auswählen.

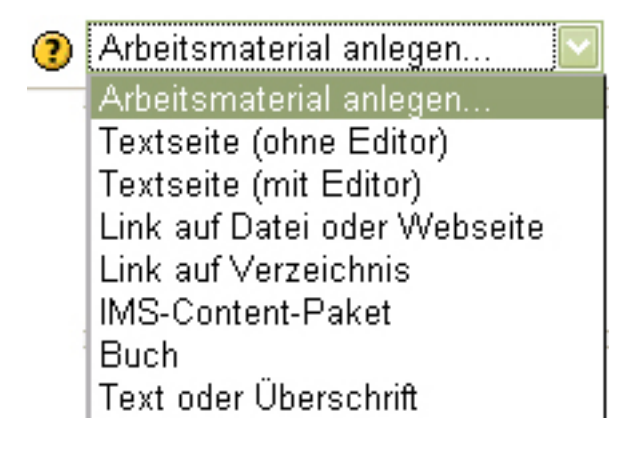

#### **1. Textseite(ohne Editor)**

Zu aller erst muss der Seite ein Name gegeben werden. Dies ist dann die Bezeichnung der Seite, welche auf der Kursseite erscheint.Optional können Sie eine kurze Beschreibung angeben. Diese wird auf der Seite angezeigt, die alle Arbeitsmaterialien auflistet (Zugriff über *Kursseite > Block "Aktivitäten" > Link "Arbeitsmaterialien"*).

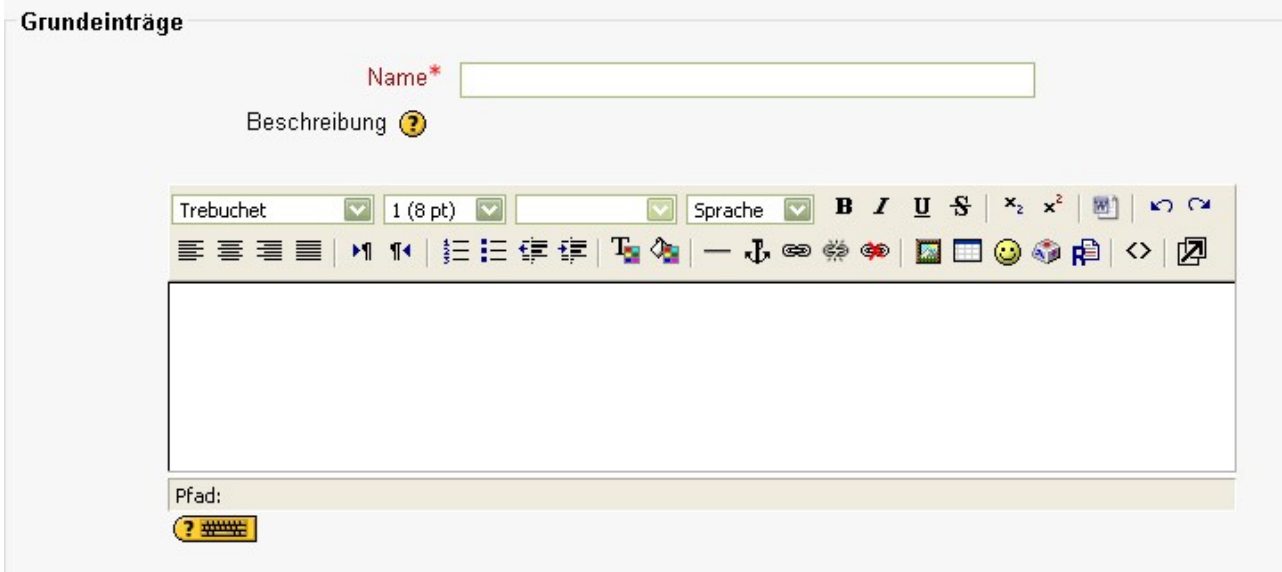

Geben Sie den eigentlichen Text im entsprechenden Textfeld ein. Sie können den Text mit Copy&Paste aus einem beliebigen Textverarbeitungsprogramm kopieren.

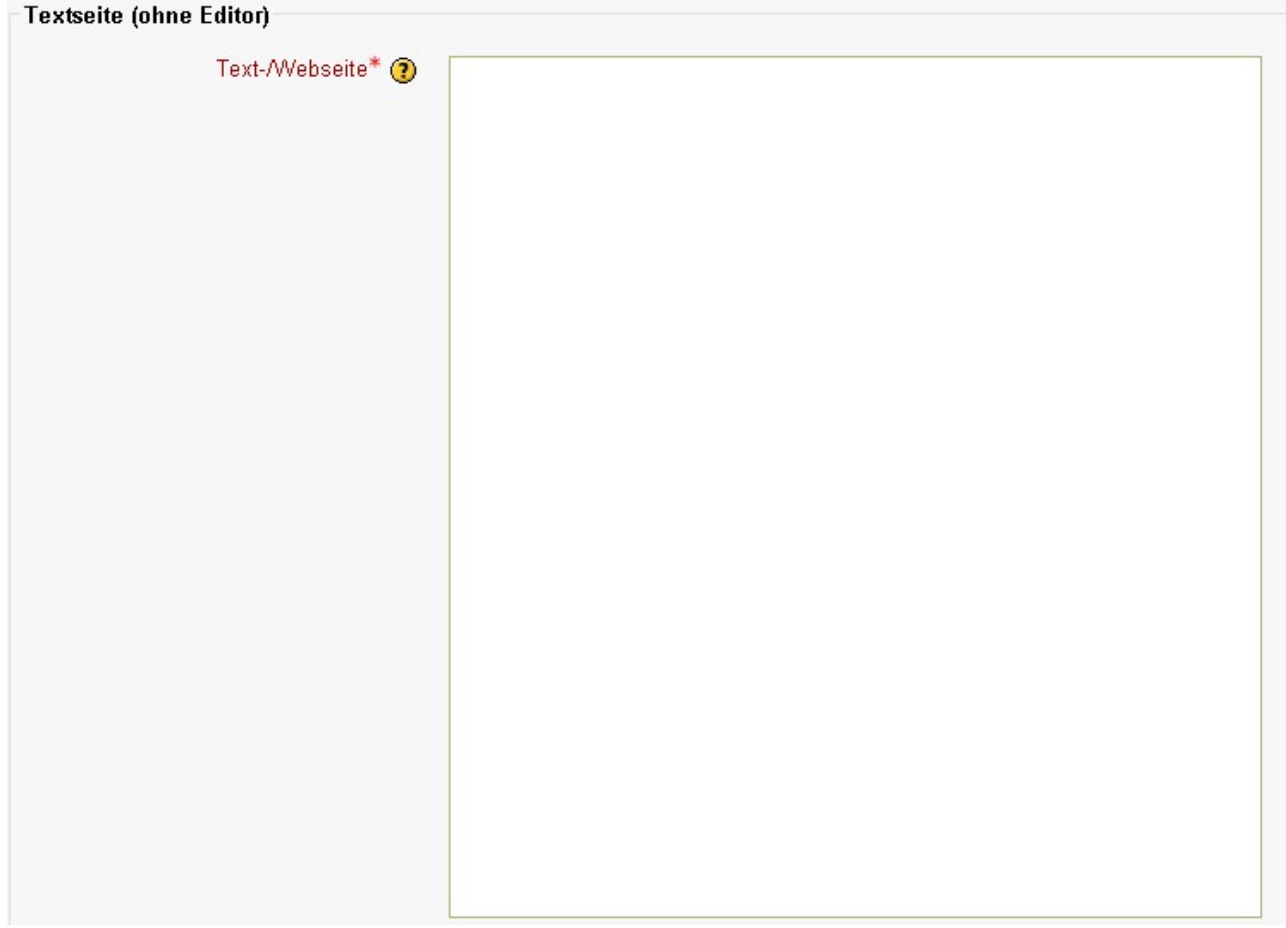

In der Einstellung Format können Sie wählen, in welcher [Formatierung](http://docs.moodle.org/de/Formatierung) der Text angezeigt werden soll (z.B. als reiner Text oder HTML)

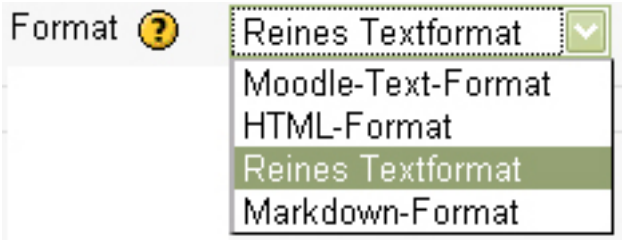

Einige Felder werden erst sichtbar, wenn sie über Klick auf den Button Zusätzliche Felder anzeigen eingeblendet werden. Wählen Sie, ob das Arbeitsmaterial im selben oder einem neuen Browserfenster angezeigt werden soll.

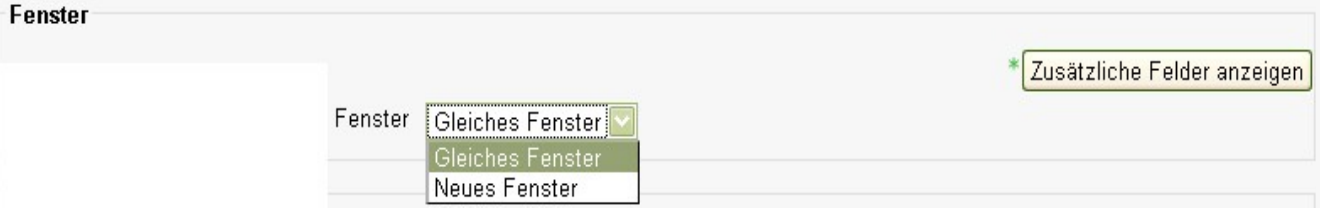

#### Sichtbar

Wählen Sie, ob die Textseite sofort für die Kursteilnehmer verfügbar sein soll oder nicht. Wählen Sie hier "Anzeigen", so ist für den Teilnehmer/innen des Kurses beim jeweiligen Thema bzw. der jeweiligen Woche ein Link sichtbar. Klicken die Teilnehmer/innen auf den Link, dann erscheint der zuvor geschriebene Text, je nach gewählter Einstellung im Hauptfenster oder in einem neuen Fenster.

## ID-Nummer

Mit der ID-Nummer für das Arbeitsmaterial wird eine Bezeichnung vergeben, die bei der Berechnung von Gesamtbewertungen verwendet werden kann. Wird das Arbeitsmaterial nicht zur Ermittlung von Bewertungen benötigt, kann das Feld leer bleiben.

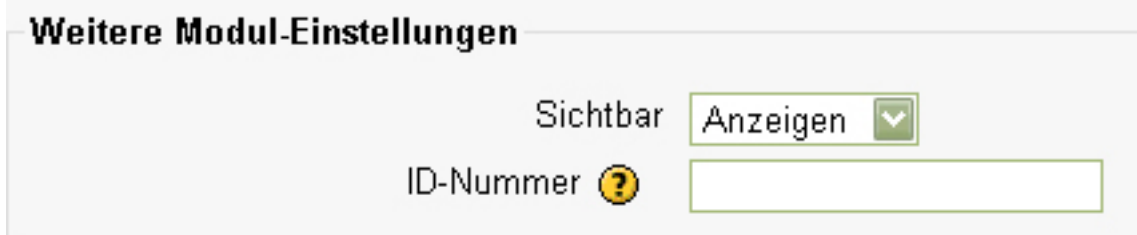

## **2. Textseite(mit Editor)**

Analog zu Textseite(ohne Editor). Einziger Unterschied ist lediglich, dass das entsprechende Textfeld, in dem der eigentliche Text eingegeben wird, mit einem Editor ausgestattet ist.

## **3. Link auf Datei oder Webseite**

Wiederum muss eine Name vergeben werden. Optional kann eine Beschreibung miteinfließen. Soll eine Datei hochgeladen werden, dann muss "Datei wählen oder neu hochladen...." gewählt werden, ansonsten "Webseite suchen ...".

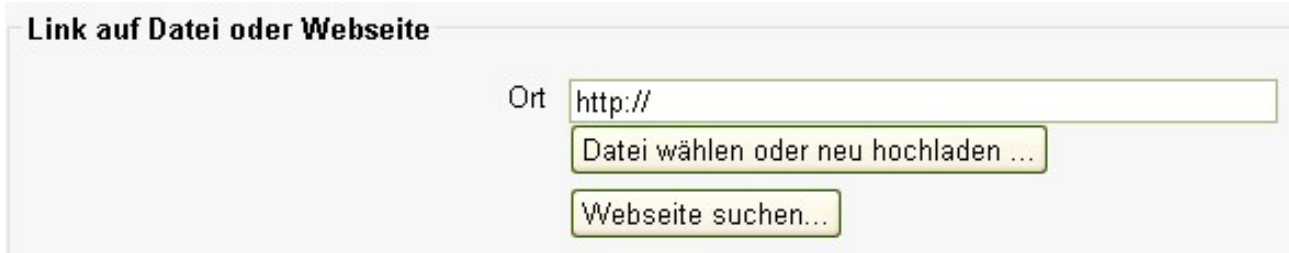

Wurde "Datei wählen oder neu hochladen...." gewählt, dann kommt man in die Module-Datenverwaltung. Nun kann die entweder die gewünschte Datei angeklickt oder hochgeladen werden.

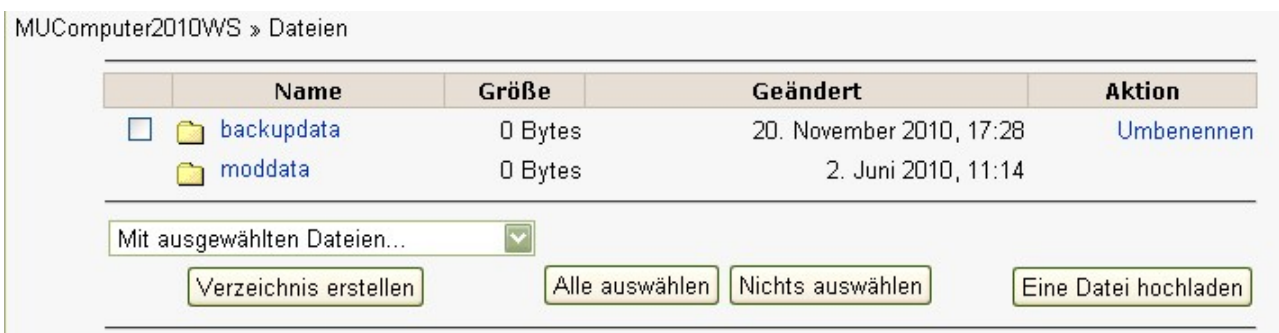

Wählt man "Dateidownload erzwingen", dann wird die Datei bei Klicken auf den Link automatisch heruntergeladen.

> Dateidownload erzwingen  $\overline{\mathbf{v}}$

Analog zu "Textseite(ohne Editor)" kann man auch hier die Parameter "Fenster" und "Sichtbar" nach Belieben einstellen.

Wurde "Webseite suchen..." gewählt, so öffnet sich ein neues Fenster mit Google. Nun kann man die gewünschte Webseite suchen und dann die URL der Seite in das dafür vorgesehene Feld kopieren.

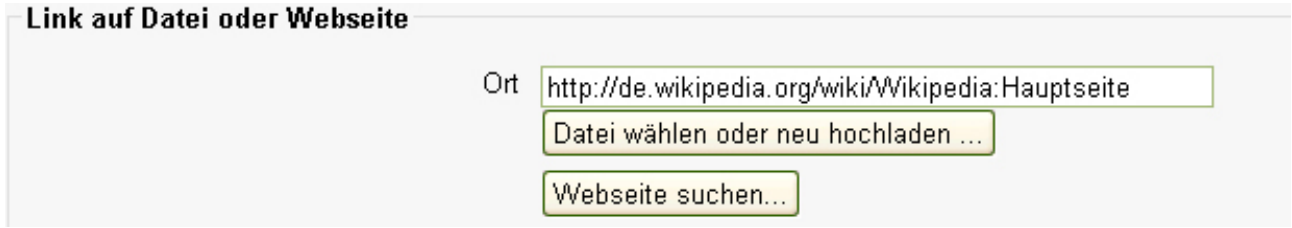

Danach geht man wie beim Erstellen eines Links auf eine Datei vor.

## **4. Link auf Verzeichnis**

Soll Teilnehmer/innen ein komplettes Verzeichnis der Moodle- Dateiverwaltung zur Verfügung gestellt werden, dann kann unter dem Drop- Down- Menü ein Link auf ein gesamtes Verzeichnis gelegt werden. Wiederum kann mit dem Parameter sichtbar eingestellt werden, ob der Link für die Teilnehmer/innen sichtbar sein soll.

## **5. Text oder Überschrift**

Für übersichtliche Gestaltungen eines Themas bzw. einer Woche ist es möglich Text, Bilder oder Überschrift zwischen den unterschiedlichen Arbeitsmaterialien einzufügen.

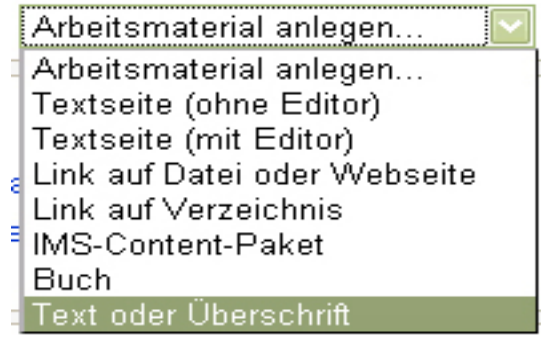

## **Bemerkung**

Im Bearbeitungsmodus sind vermutlich bereits folgende Zeichen aufgefallen  $\rightarrow \parallel \pmb{\leq} \pmb{\times} \equiv \pmb{\mathsf{a}}$ 

Mit Hilfe dieser Icons können Arbeitsmaterialien, Texte, Überschriften, … seitlich, nach oben oder nach unten verschoben, bearbeitet, entfernt bzw. verborgen werden. Ebenso können Arbeitsmaterialien in Gruppenform abgehalten werden.

## **Aktivitäten**

verlangen aktive Beteiligung sowohl der Teilnehmer/innen als auch der Trainer/innen. Sie verlangen das Lösen von Aufgabenstellungen, Interaktion mit der Gruppe oder Rückmeldungen an die Lernenden.

Folgende Aktivitäten sind in Moodle standardmäßig installiert:

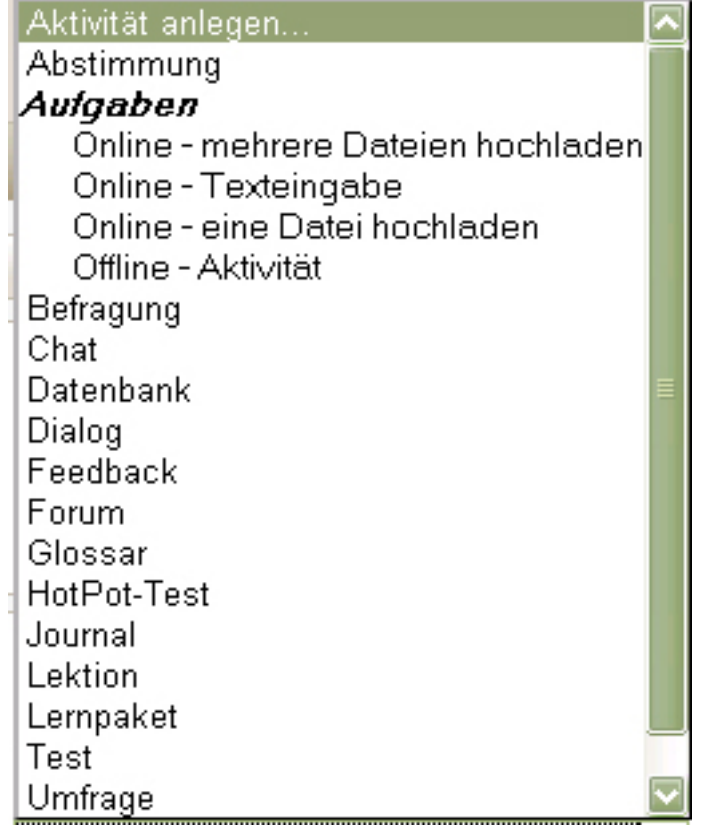

In diesem Workshop werden wir uns auf die wesentlichen Aktivitäten konzentrieren.

## **1. Abstimmung**

Es gibt in Moodle die Möglichkeit Abstimmungen durchzuführen. Teilnehmer/innen können dazu aus mehreren Möglichkeiten auswählen. Geeignet ist eine derartige Abstimmung beispielsweise, wenn Schüler/innen selbst entscheiden sollen, wohin die Sprachreise gehen soll.

Zu Beginn wird Name und Fragestellung eingegeben.

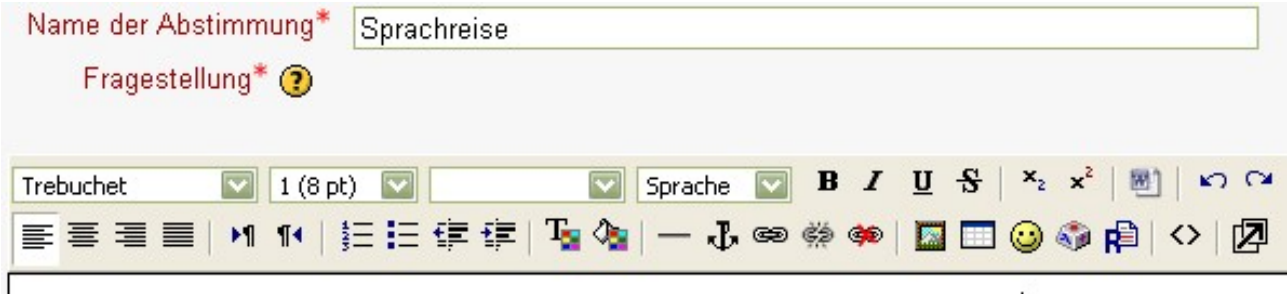

Wohin soll unsere Sprachreise im Schuljahr 2010/2011 hingehen?

Für die verschiedenen Antwortmöglichkeiten kann auch ein Limit festgelegt werden.

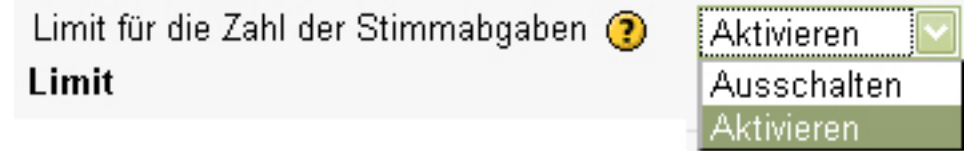

Danach können mehrere Antwortmöglichkeiten eingetragen werden und falls das Limit aktiviert wurde, auch das jeweilige Limit.

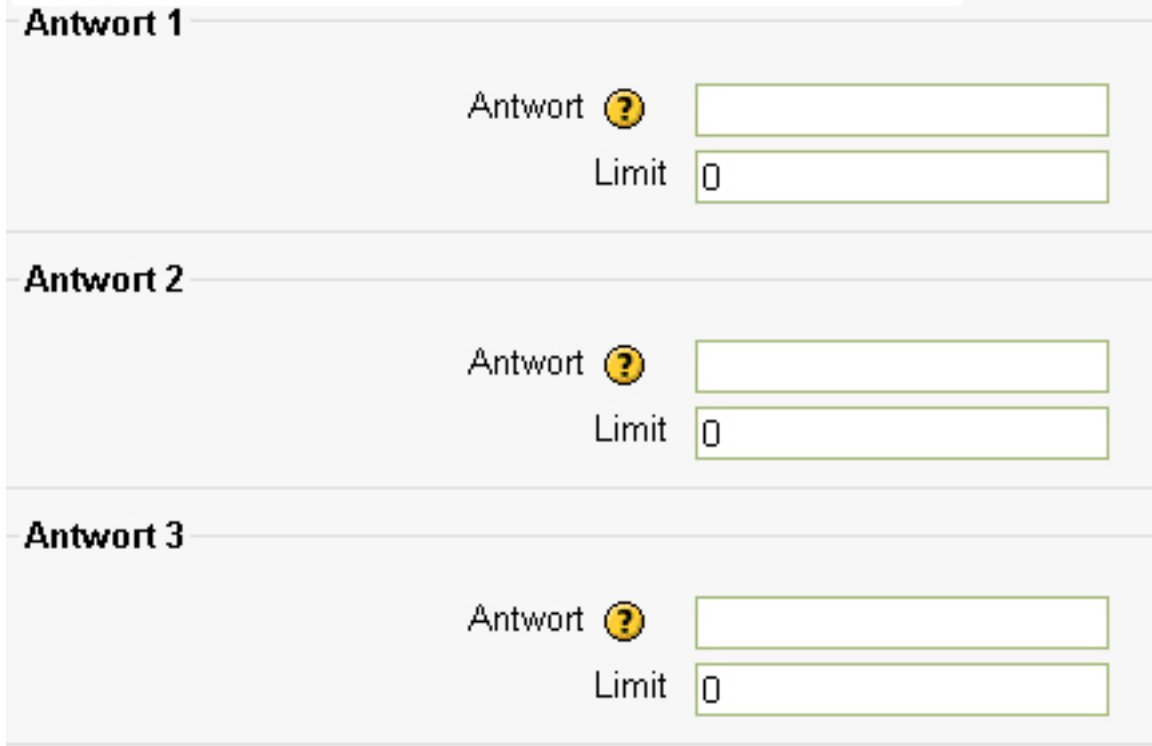

Darüber hinaus können auch Zeiteinstellungen festgelegt werden, wann die Teilnehmer/innen abstimmen dürfen.

#### Abstimmung nur im Zeitraum: Abstimmung nur im Zeitraum: ?  $\overline{\mathbf{v}}$ von (Datum, Uhrzeit)  $\vert$ 1 Dezember  $2010$ 08 30 bis (Datum, Uhrzeit) 2 Dezember 2010 19 30 Abschließend müssen noch Einstellungen bezüglich der Anzeige der Abstimmung getroffen

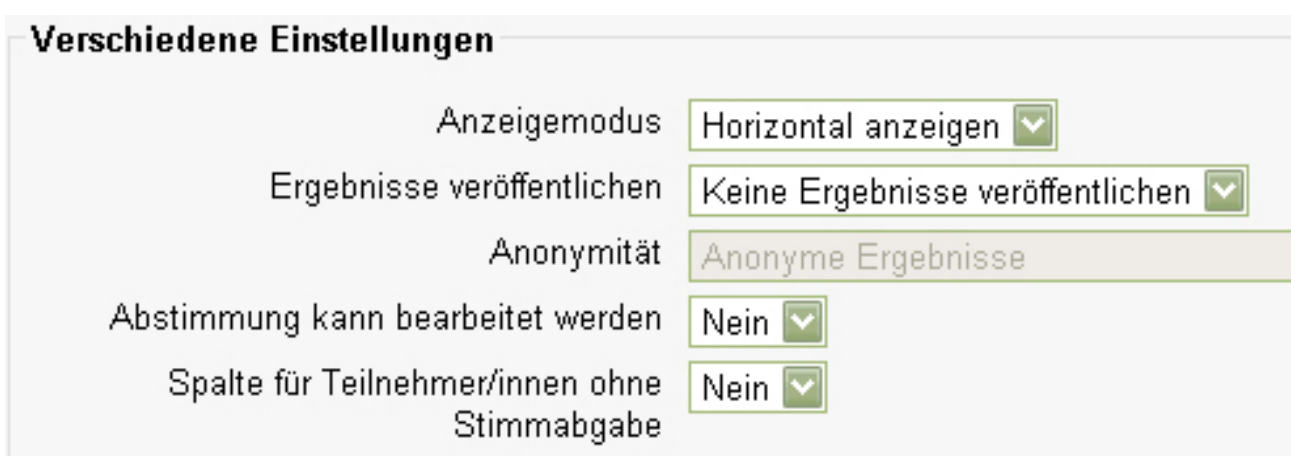

Es kann ausgewählt werden, ob die Antwortmöglichkeiten horizontal oder vertikal angezeigt werden sollen. Ebenso kann man entscheiden wie bzw. ob die Ergebnisse veröffentlicht werden sollen. Es stehen dazu vier Auswahlmöglichkeiten offen: Keine Ergebnisse veröffentlichen, nach der Stimmabgabe veröffentlichen, nach Abstimmungsende veröffentlichen bzw. immer veröffentlichen. Darüber hinaus kann man entscheiden, ob die Stimmabgabe anonym oder mit Namen der Teilnehmer/innen angezeigt werden soll. Den Teilnehmer/innen kann man auch erlauben, die Stimmabgabe noch einmal zu ändern. Um anzuzeigen wie viele Teilnehmer/innen noch nicht abgestimmt haben, kann man bei "Spalte für Teilnehmer/innen ohne Stimmabgabe" "ja" wählen. Dann wird bei den Ergebnissen eine Spalte eingefügt, welche die Anzahl der Teilnehmer/innen, die noch nicht gewählt haben, wiederspiegelt.

Klickt man nun im Themenformat auf den Link <sup>7</sup> Sprachreise

so kommt man direkt zur Abstimmung:

werden.

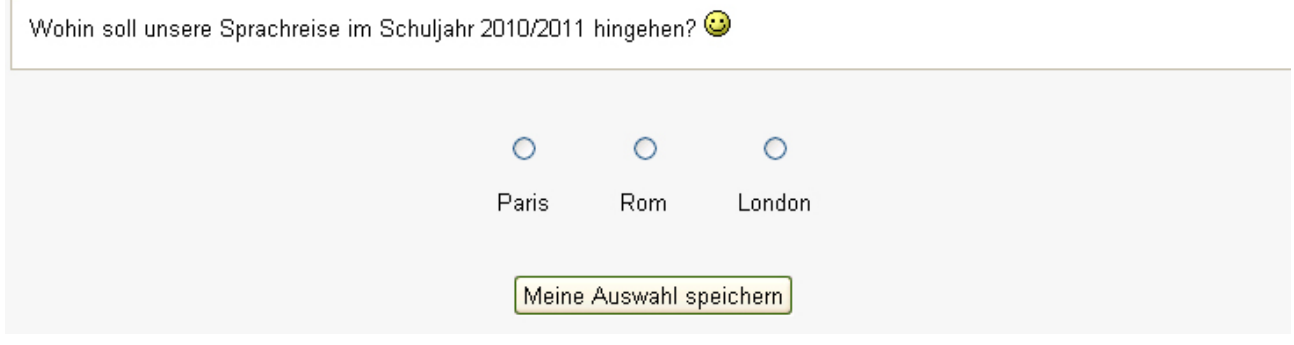

Die Ergebnisse werden folgendermaßen angezeigt

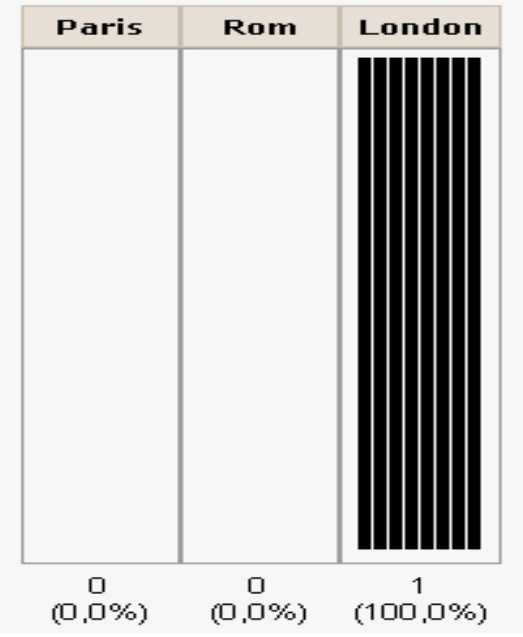

Klickt man im Fenster recht aus ..Zeigen x Stimmabgaben", dann wird ersichtlich welcher/welche Teilnehmer/in für welche Möglichkeit abgestimmt hat.

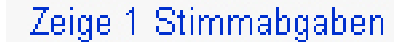

#### **2. Aufgaben**

Die [Aktivität](http://docs.moodle.org/de/Lernaktivit%C3%A4ten) **[A](http://docs.moodle.org/de/Bild:assignment.gif)ufgabe** ermöglicht es dem Trainer, Arbeiten von den Teilnehmern einzusammeln, zu bewerten und Feedback zu geben.

Die Teilnehmer können ihre Arbeiten in elektronischer Form einreichen (beliebige Arten von Dateien: Word-Dokumente, Excel-Sheets, Bilder, Audio- oder Videodateien u.a.). Als Alternative zum Einreichen von Dateien kann der/die Trainer/Trainerin seine Teilnehmer/innen auch bitten, ihre Ausarbeitungen direkt in Moodle einzugeben [\(Online-Texteingabe\)](http://docs.moodle.org/de/Online-Texteingabe). Darüber hinaus gibt es auch eine [Offline-Aktivität,](http://docs.moodle.org/de/Offline-Aktivit%C3%A4t) bei der die Teilnehmer Ihre schriftliche Ausarbeitung direkt beim Trainer abgeben (klassische Hausarbeit). Der Vorteil, diese Aufgabe dennoch als Aktivität in Moodle einzustellen, besteht darin, dass die Bewertung der Aufgabe in Moodle vorgenommen werden kann. Somit können alle Bewertungen im Kurs zentral und elektronisch verwaltet werden, unabhängig davon, ob es sich um Online- oder Offline-Aktivitäten handelt.

#### Online-mehrere Dateien hochladen

Bei diesem Aufgabentyp können die Teilnehmer/innen mehrere Dateien hochladen sowie eine Beschreibung der einzelnen Dateien angeben. Auch die Art der Bewertung muss definiert werden. Ebenso können die Aufgaben mit einem Anfangs- und Enddatum ("Verfügbar ab" und "Abgabetermin") versehen werden. Auch kann eingestellt werden, ob eine spätere Abgabe noch möglich sein soll oder nicht.

Unter dem Punkt "Maximale Größe" kann die zulässige Größe der Upload Dateien festgelegt werden. Hier muss zusätzlich die Anzahl der Dateien festgelegt werden. Werden Anmerkungen zugelassen können die Teilnehmer/innen Bemerkungen zu ihrer Hausübung hinzufügen, ob eventuell Probleme aufgetreten sind,... . Darüber hinaus ist es möglich die Beschreibung der Aufgabe vor dem Starttermin zu verbergen. Die Funktion "E- Mail Benachrichtigung an Trainer/innen" bewirkt eine Verständigung der Trainer/innen per E- Mail, sobald ein/eine Teilnehmer/in seine/ihre Hausübung hochgeladen hat. Wird der Parameter "Aktiviere "Benachrichtigt" Markierung" auf "Ja" gesetzt, so können die Teilnehmer/innen ihre Aufgaben zur

Bewertung freigeben.

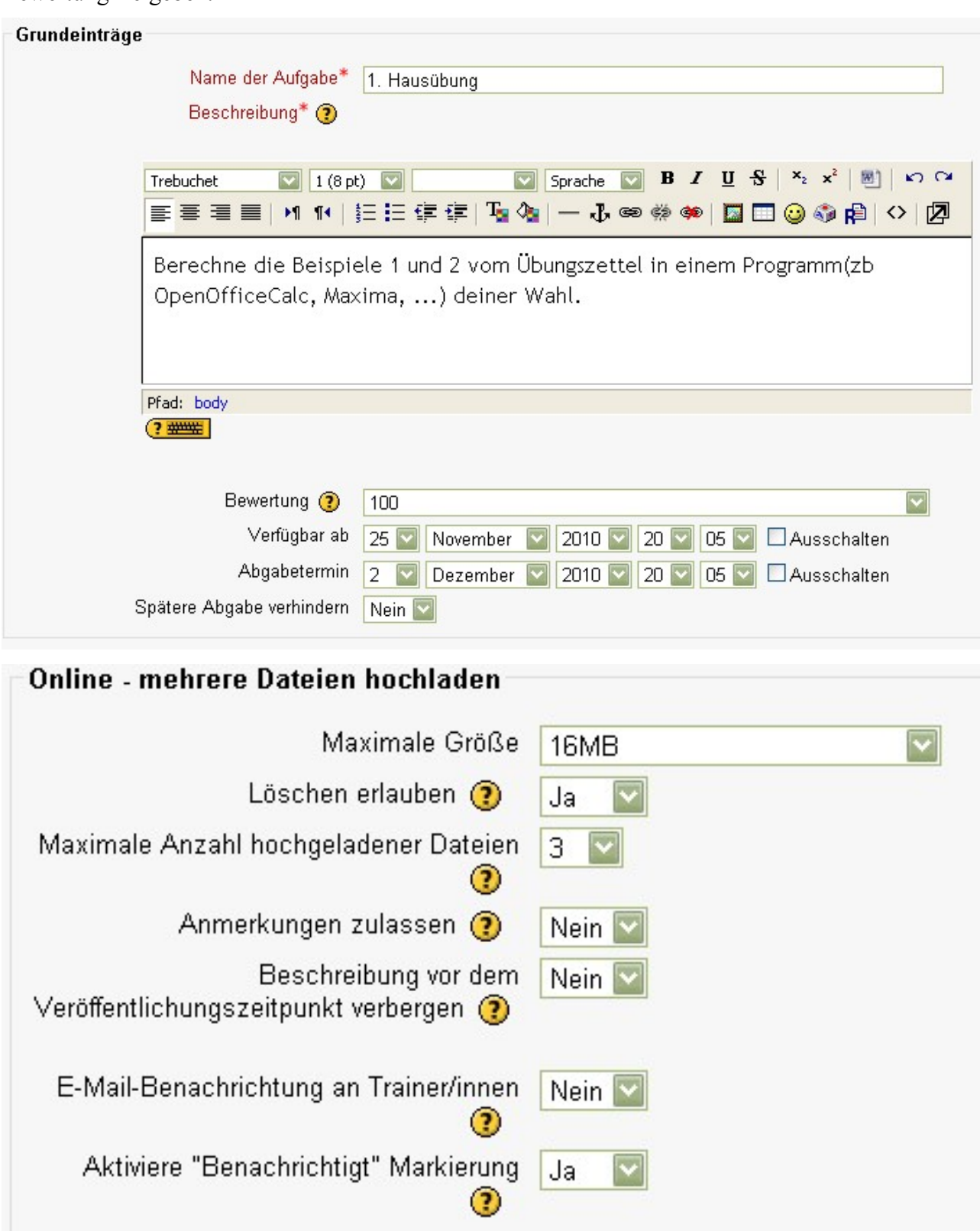

Folgender Link wird nun im Themenblock sichtbar

## 1. Hausübung

Klickt nun ein/eine Teilnehmer/in auf diesen Link, so erscheint ein Fenster, indem die Dateien hochgeladen werden können. Der Button "Zur Bewertung freigeben" ermöglicht es den Teilnehmer/innen den Trainer/innen deutlich zu machen, dass die Aufgaben zur Bewertung zur Verfügung stehen. Falls eine weitere Überarbeitung von Seiten der Trainer/innen erforderlich ist, kann die Aufgabe in den Entwurfsstatus zurückgesetzt werden.

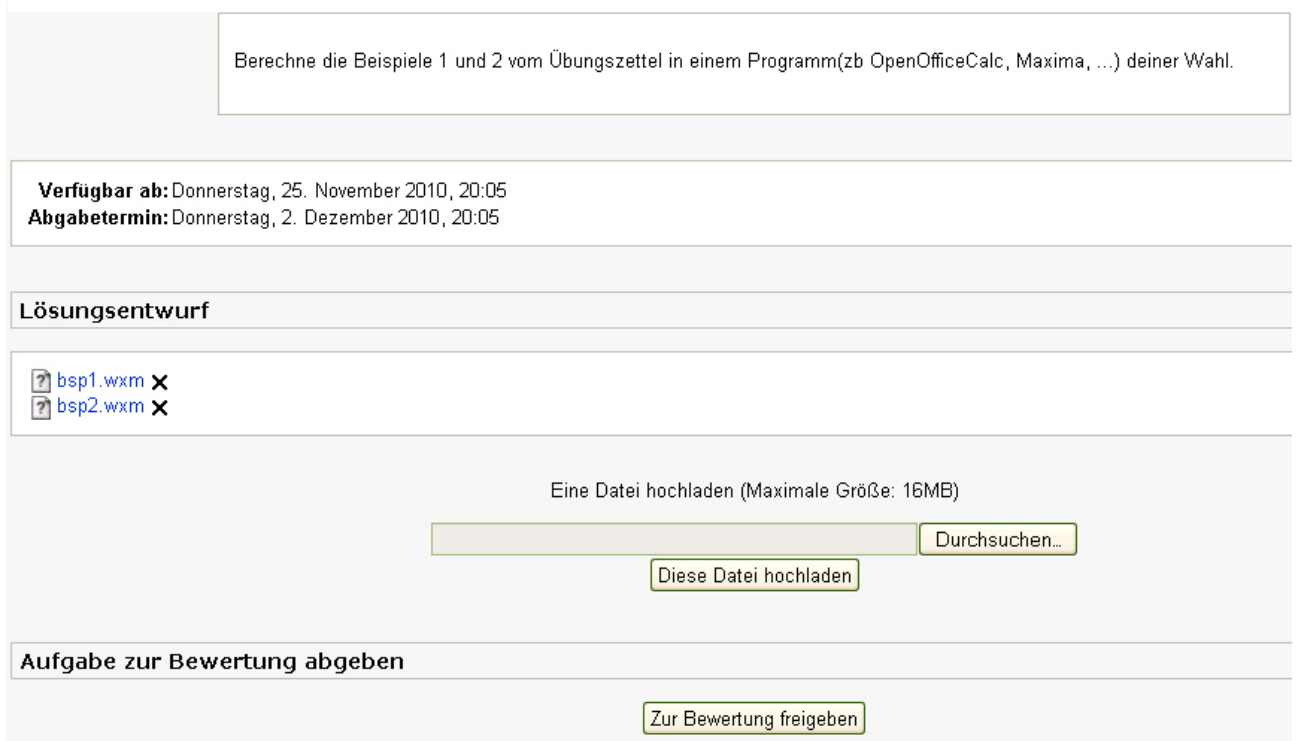

Wurde eine Aufgabe zur Bewertung eingereicht, ist dies für den/die Trainer/in folgendermaßen ersichtlich

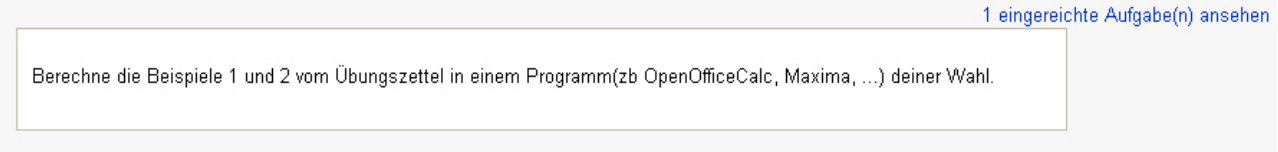

Auch in der Aufgabenliste ist für einen/eine Trainer/in ersichtlich, ob bzw. wie viele Aufgaben bereits zur Beurteilung eingereicht wurden.

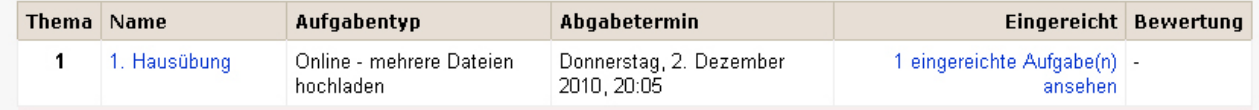

In der Übersicht sieht der/die Trainer/in die Liste der Teilnehmer/innen, wer die Aufgabe bereits abgegeben hat bzw. auch die, die noch nicht zur Bewertung freigegeben wurden.

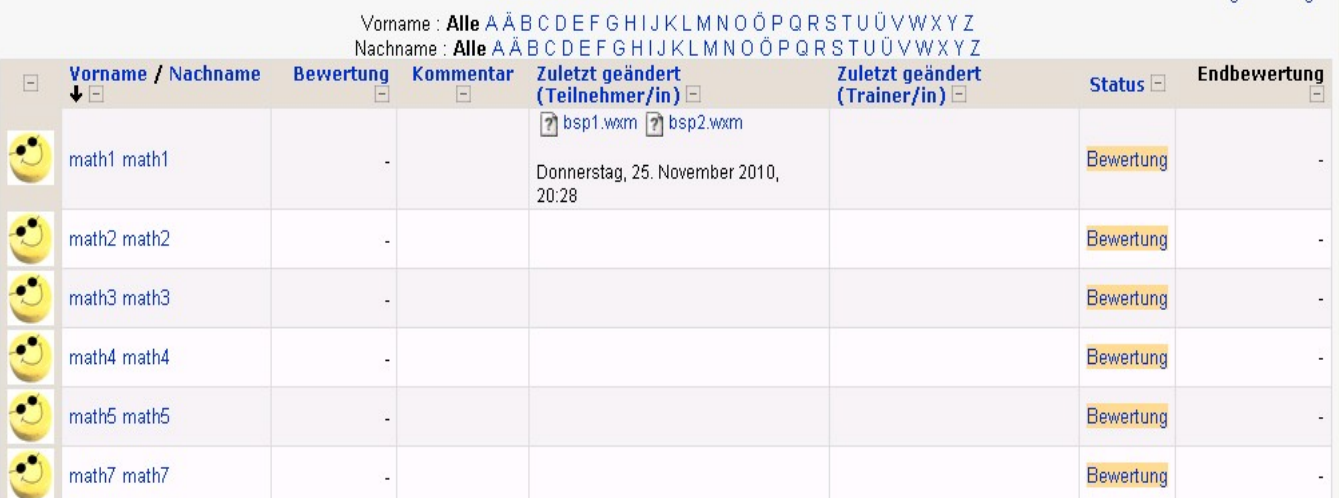

Klickt man auf "Bewertung", so kann der/die Trainer/in die Aufgabe bewerten. Rechts oben kann man die Aufgabe bewerten und im Textfeld einen Kommentar hinzufügen. Weiters ist es auch dem/der Trainer/in die Möglichkeit gegeben Dateien zusätzlich hochzuladen. Mit dem Button "Status in "Entwurf" ändern" kann der/die Schüler/in noch erforderliche Arbeiten hochladen.

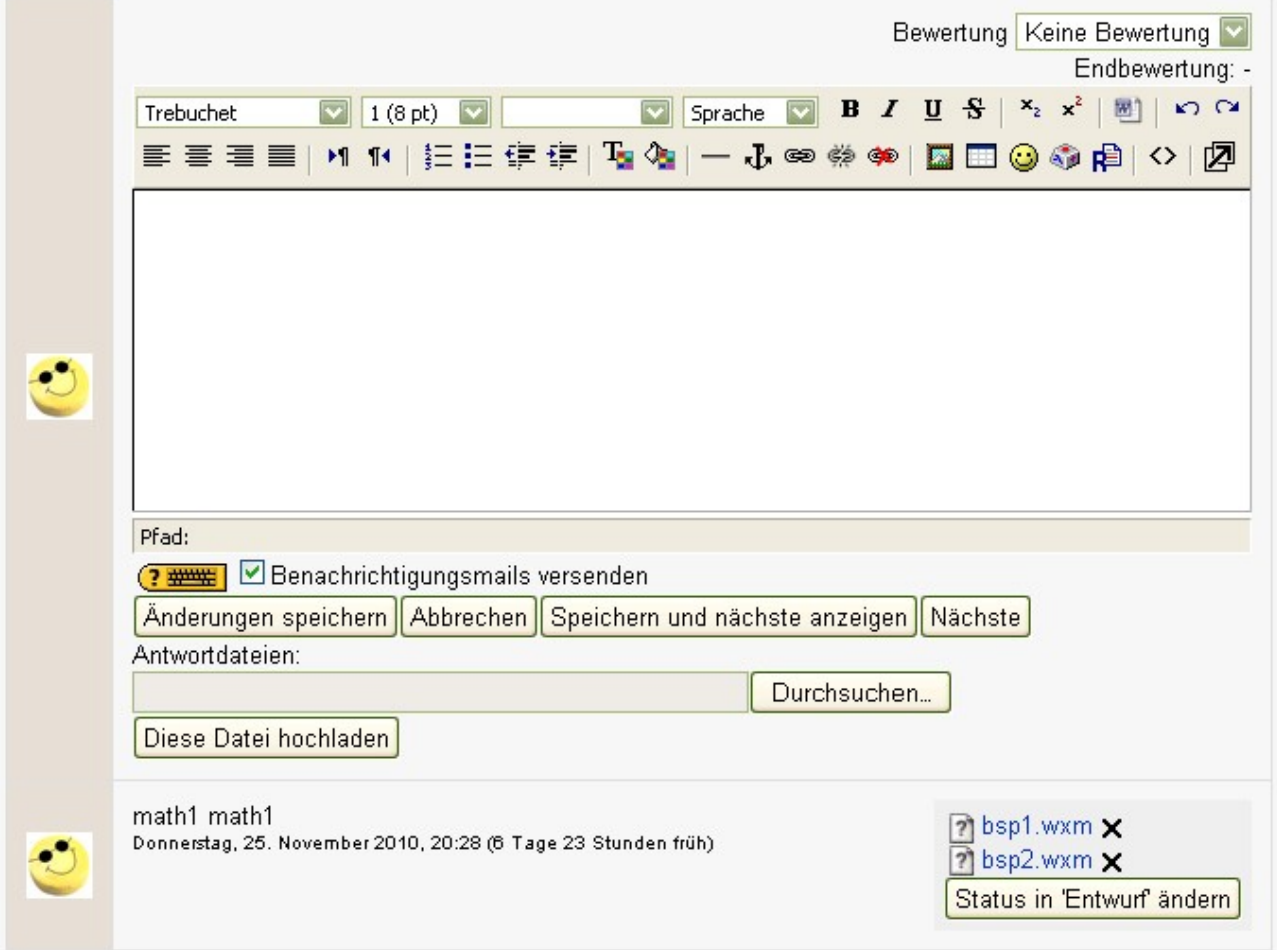

In der Übersicht kann rechts unten die Funktion "Schnelle Bewertung" aktiviert werden. Nun kann man direkt in der Liste seine Bewertung vergeben und Kommentare hinzufügen. Abschließend müssen immer "Alle meine Rückmeldungen" gespeichert werden.

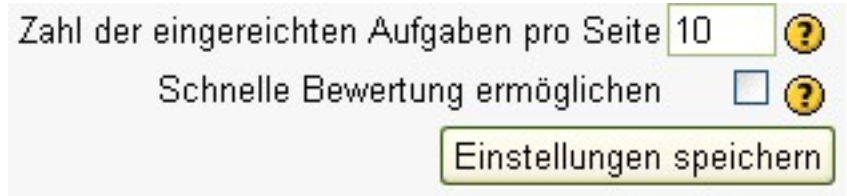

Als Trainer/in sieht man alle Teilnehmer/innen und deren Bewertung in einer Liste, während die Teilnehmer/innen selbst immer nur ihre eigenen Bewertungen sehen.

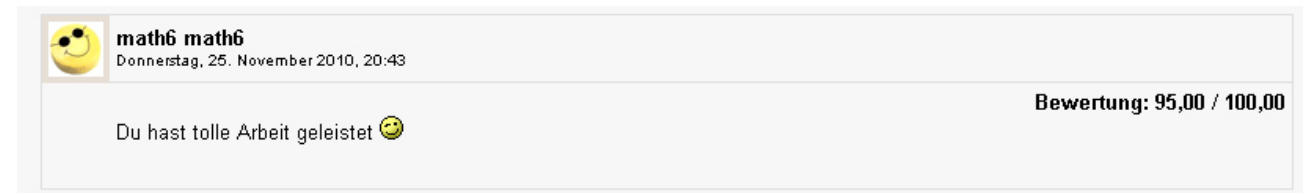

## Online- Texteingabe

Bei diesem Aufgaben-Typ gibt der/die Teilnehmer/in seine Ausarbeitung direkt in Moodle ein. Der Text wird im Moodle-internen Editor eingegeben. Auch hier kann der/die Trainer/in die Aufgabe online bewerten.

Wiederum werden Name der Aufgabenstellung und Aufgabenstellung definiert. Die Grundeinstellungen können wie vorhin dementsprechend eingestellt werden.

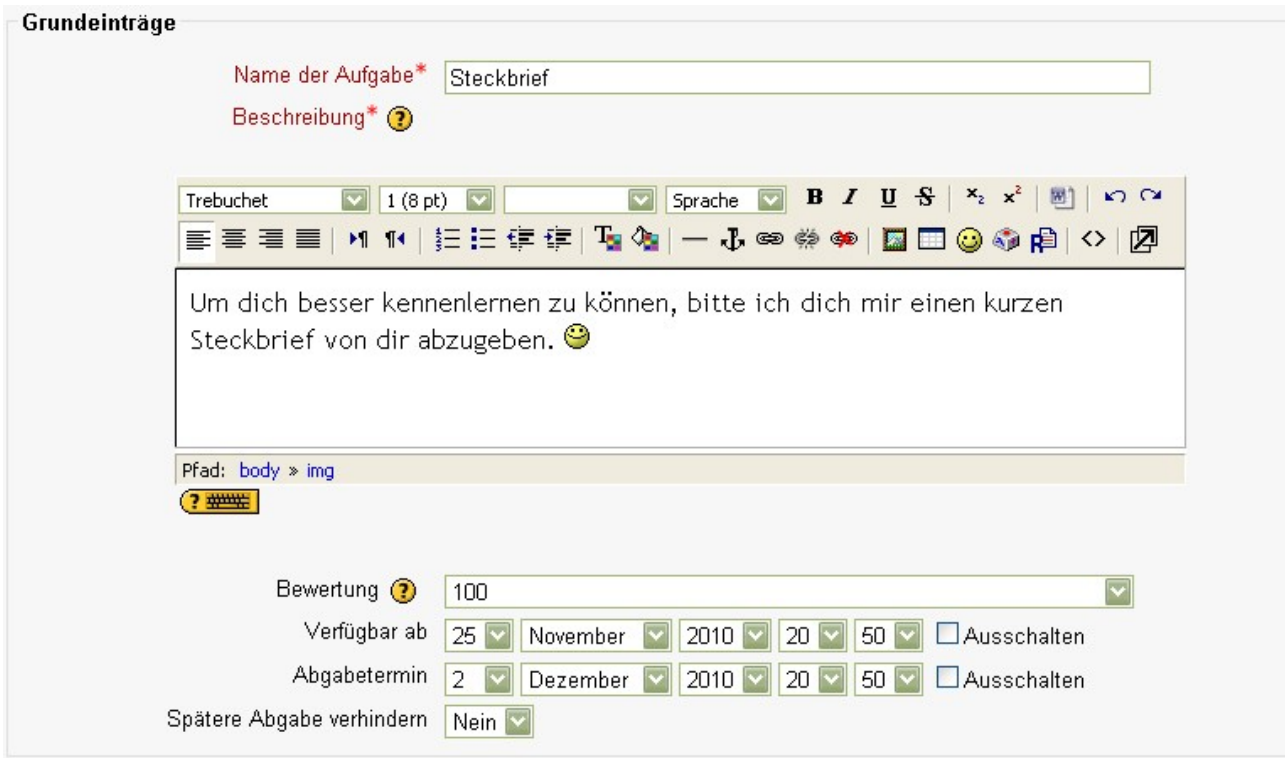

Weiters kann eingestellt werden, ob Teilnehmer/innen eine Aufgabe neuerlich abgeben dürfen. Schaltet man diese Option ein, so können Teilnehmer/innen ihre Aufgabe für eine wiederholte Bewertung nochmals einreichen. Sinnvoll ist dies, wenn Teilnehmer/innen motiviert werden sollen, ihre Aktivität in mehreren Arbeitsschritten zu verbessern. Hier besteht ebenso die Benachrichtigung des/der Trainers/Trainerin, wenn die Aufgabe eingereicht wurde. Mit der Option "eingearbeiteter Kommentar" erhält der/die Trainer/Trainerin im Bearbeitungsfenster eine Kopie der abgegebenen Lösung, um darin Korrekturen oder Anmerkungen vorzunehmen. Die eigenen Korrekturen und Anmerkungen sollten mit Hilfe der Editorfunktionen farblich gekennzeichnet werden, um sie vom Originaltext zu unterscheiden.

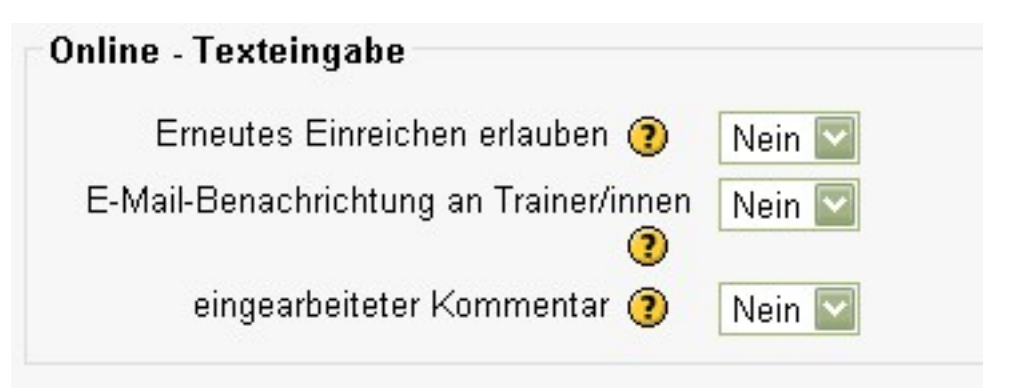

Nach Erstellung der Aktivität wird wiederum ein Link im Themenblock sichtbar.

Steckbrief

Klickt der/die Schüler/in auf diesen Link, so erscheint ein Fenster, in welchem er die Aufgabe abgeben kann. Durch klicken auf "Meine Lösung bearbeiten" erscheint ein Textfeld, in dem der/die Teilnehmer/in die geforderte Aufgabe eingeben kann. Durch Klicken auf "Änderungen speichern" wird das Geschriebene abgegeben. Ist die Funktion "Erneutes Einreichen" erlaubt, besteht die Möglichkeit, die Aufgabe nochmals zu editieren. Die Bewertung erfolgt im Großen und Ganzen wie bei der Aktivität "Online- mehrere Dateien hochladen". Ist die Funktion "eingearbeiteter Kommentar" aktiviert, und es wurden Änderungen vorgenommen, so erhält der/die Schüler/in ein Feedback.

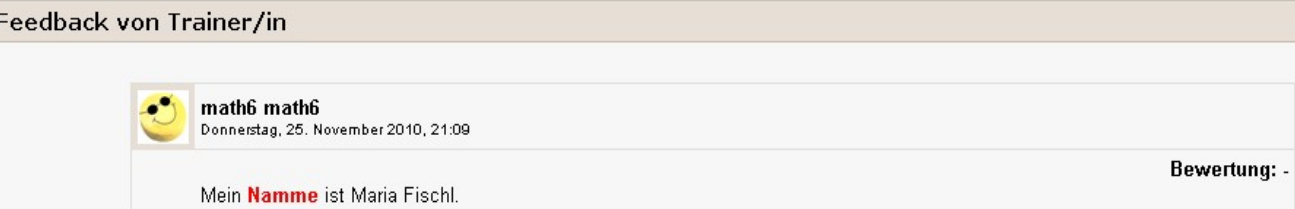

Hier wurde beispielsweise das Wort "Name" falsch eingegeben. Die Formatierung (rot und fett) muss manuell von dem/der Trainer/in eingegeben werden.

#### Online- eine Datei hochladen

Ein Kursteilnehmer kann hier nur eine einzelne Datei (Word-Dokument, Tabellenkalkulation etc.) hochladen. Mehrere Dateien können bei diesem Aufgabentyp komprimiert und dann als eine einzelne ZIP-Datei hochgeladen werden. Die Aktivität funktioniert im wesentlichen wie die Aktivität "Online- mehrere Aufgaben hochladen".

#### Offline- Aktivitäten

Hier wird die Aufgabe offline bearbeitet und in nichtelektronischer Form abgegeben (schriftliche Ausarbeitung, Präsentation,o.ä.). Der/Die Trainer/in hinterlegt die Aufgabenstellung in Moodle, und auch die Bewertung wird vom Trainer in Moodle eingegeben und gespeichert.

Wurden in einem Kurs mehrere Aufgaben gestellt, so wird dies im Block "Aktivitäten" durch einen Link "Aufgaben" sichtbar.

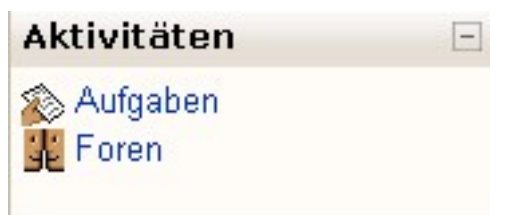

Klickt man auf diesen, dann wird eine Übersicht über alle gestellten und bewerteten Aufgaben gegeben.

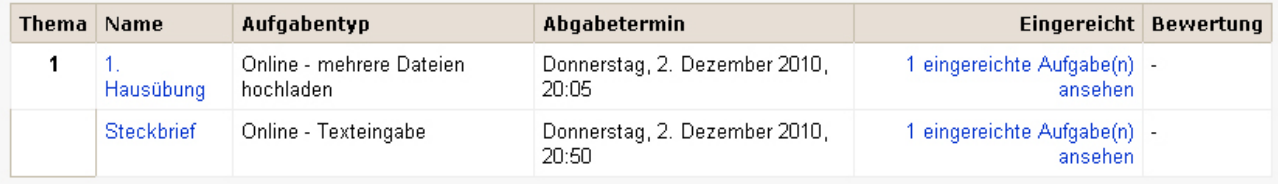

### **3. Tests**

Die [Aktivität](http://docs.moodle.org/de/Lernaktivit%C3%A4ten) **[T](http://docs.moodle.org/de/Bild:test.gif)rest** erlaubt es dem/der Trainer/in, Tests mit einer Vielzahl unterschiedlicher Fragetypen (u.a. Multiple-Choice-Fragen, Wahr-Falsch-Fragen und Kurzantwort-Fragen) zu gestalten und im Kurs einzusetzen. Diese Fragen werden in der [Fragen-Datenbank](http://docs.moodle.org/de/Fragen-Datenbank) des Kurses gespeichert.

#### *Bemerkung*

*In jedem Moodle-Kurs gibt es eine Fragen-Datenbank, die es dem/der Trainer/in erlaubt, Fragen anzulegen, in der Vorschau anzusehen und zu bearbeiten. Diese Fragen können in der Lernaktivität [Test](http://docs.moodle.org/de/Test) bzw. mittels der [Export-Funktion](http://docs.moodle.org/de/Fragen_exportieren) auch in der Aktivität [Lektion](http://docs.moodle.org/de/Lektion) genutzt werden.* 

## *Zugriff über*  $\mathbf{F}^2$ *Kursseite > Block [Administration](http://docs.moodle.org/de/Administration_(Block)) > Fragen*

Dir Fragen stehen im gesamten Kurs zur Verfügung und können auch für andere Kurse zur Wiederverwendung bereitgestellt werden. Tests können so konfiguriert werden, dass sie von den Teilnehmern/innen mehrfach bearbeitet werden können. Jeder Bearbeitungsversuch wird automatisch bewertet, und der/die Trainer/in kann entscheiden, ob er zu einer Antwort des/der Teilnehmers/Teilnehmerin eine Rückmeldung geben und/oder die richtige Lösung anzeigen möchte.

Die Lernaktivität Test stellt eine große Anzahl an Möglichkeiten und Werkzeugen zur Verfügung und bietet dadurch eine große Flexibilität bei der Gestaltung von Tests. Sie können Tests mit verschiedenen Fragetypen erstellen, Fragen aus einer Fragensammlung nach dem Zufallsprinzip auswählen und zu einem Test zusammenstellen, die wiederholte Beantwortung einer Frage erlauben oder mehrfache Bearbeitung von Tests durch die Teilnehmer erlauben. Die Bewertung erfolgt stets automatisch durch den Computer.

Diese Eigenschaften ermöglichen eine Reihe von Strategien, die bei herkömmlichen Tests "mit Papier und Stift" nicht möglich sind. Es ist aufwändig genug, einen Stapel Tests zu korrigieren und beinahe unmöglich, dies zehn Mal für jeden Lernenden zu machen. Wenn der Computer uns diese Korrekturarbeit abnimmt, können wir den Lernenden die Möglichkeit zu geben, zu üben oder häufig kleine Tests zu bearbeiten.

Das Anlegen eines Tests erfolgt in zwei Schritten. Im ersten Schritt [fügen Sie auf der Kursseite](http://docs.moodle.org/de/Anlegen_von_Arbeitsmaterialien_und_Lernaktivit%C3%A4ten#Beispiele_f.C3.BCr_Lernaktivit.C3.A4ten) [einen Test hinzu](http://docs.moodle.org/de/Anlegen_von_Arbeitsmaterialien_und_Lernaktivit%C3%A4ten#Beispiele_f.C3.BCr_Lernaktivit.C3.A4ten) und konfigurieren ihn, d.h. Sie legen die Art und Weise fest, wie der Test von den Lernenden bearbeitet werden kann. Im zweiten Schritt [bearbeiten Sie den Test,](http://docs.moodle.org/de/Test_bearbeiten) d.h. Sie stellen die Testfragen zusammen.

#### Fragen erstellen

Im Block "Administration" gibt es einen Link "Fragen". Klickt man auf diesen, so kommt man in die Fragen-Datenbank und erhält als Trainer/in die Möglichkeit Fragen zu bearbeiten, also anzulegen, zu ändern oder zu löschen. Ebenso können Fragen importiert oder exportiert werden und Fragekategorien verwaltet werden.

In der Fragenliste sieht man die Liste aller Fragen einer Kategorie. Es kann ausgewählt werden, ob auch Unterkategorien, alte Fragen bzw. der ganze Fragentext angezeigt werden soll. Neben jeder Frage sieht man vier Symbole, diese bedeuten (von links nach rechts):

Vorschau, Bearbeiten, in eine andere Kategorie Verschieben und Löschen.

Wählt man das Blatt "Kategorien" aus, so sieht man die verschiedenen Kategorien, welche man wiederum bearbeiten, löschen und verschieben kann. Außerdem können auch neue (Unter-) Kategorien angelegt werden.

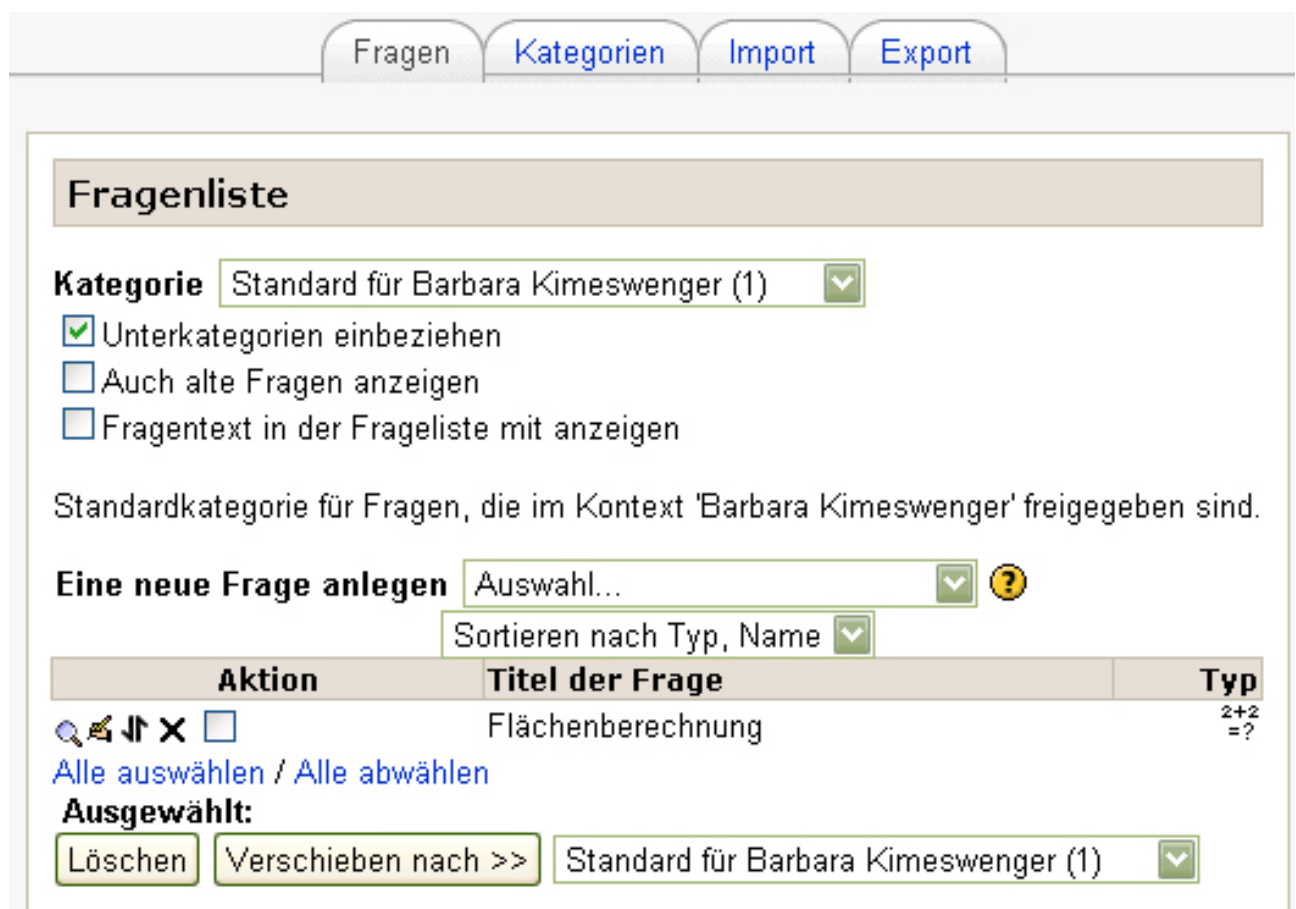

Mit der Funktion "Eine neue Frage anlegen..." kann man eine neue Frage erstellen und mittels Drop- Down- Menü entscheiden, welche Fragenart erstellt werden soll.

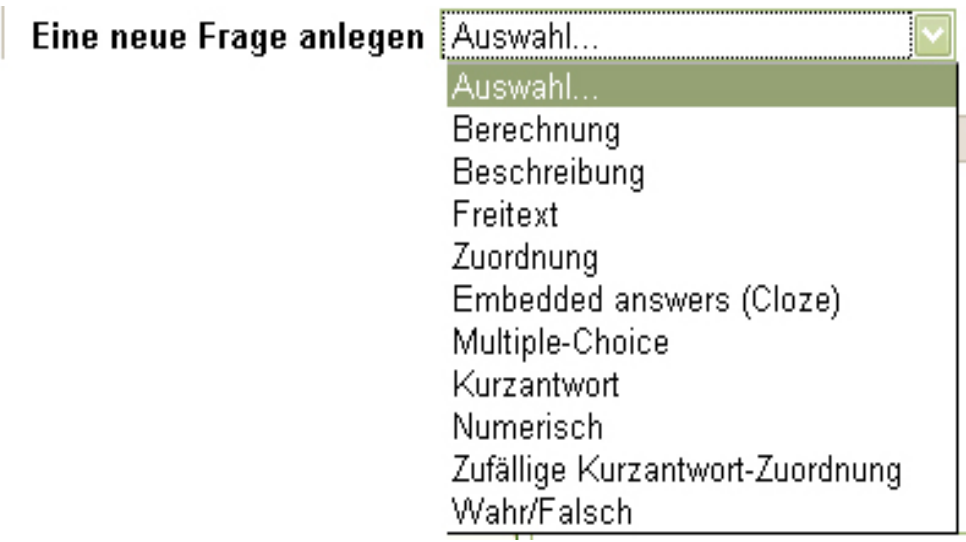

### *Berechnung*

Bei Berechnungsfragen beschreiben Sie eine mathematische Aufgabe, deren Lösung eine Formel zugrunde liegt. Die Variablen der Aufgabe werden im Test durch konkrete Zahlenwerte ersetzt. Sie definieren die Lösungsformel und eine Menge von Zahlensets (je ein Zahlenwert für jede Variable der Lösungsformel). In den Testversuchen wird aus dieser Menge ein Zahlenset zufällig ausgewählt werden.

Titel der Fragen und eine entsprechende Formulierung müssen eingegeben werden.

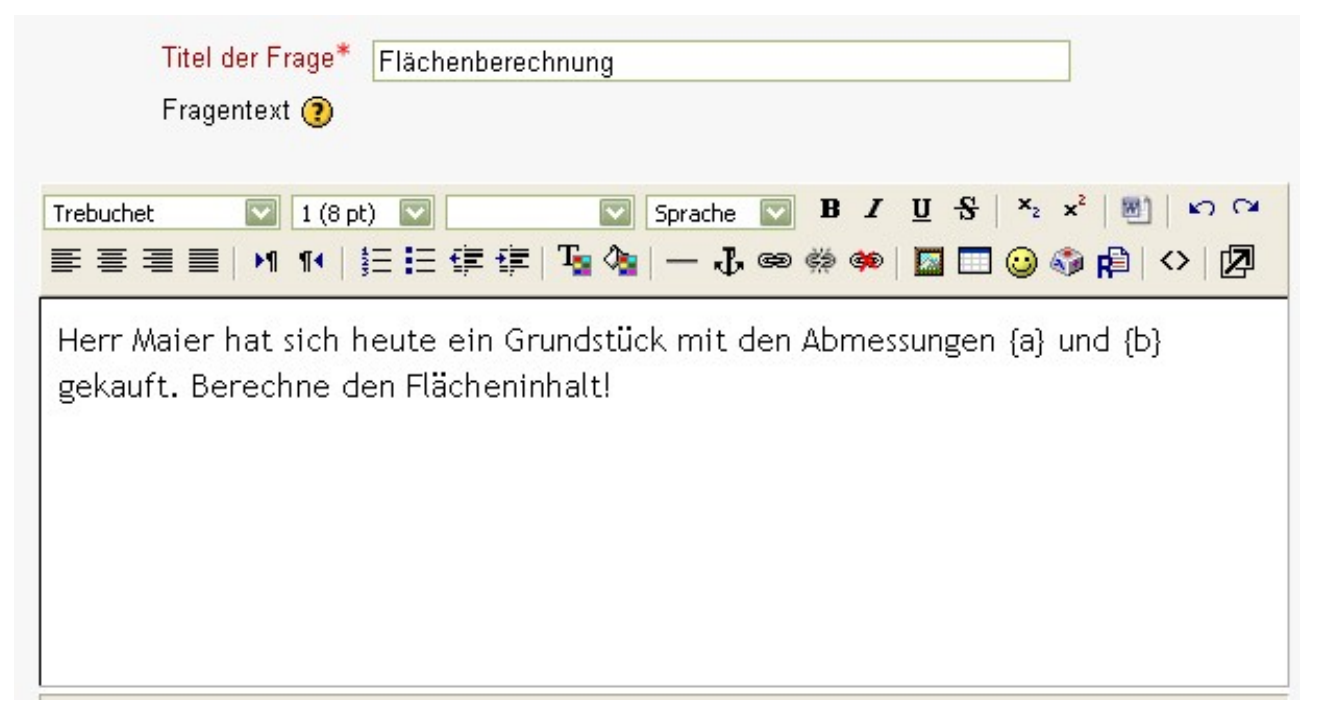

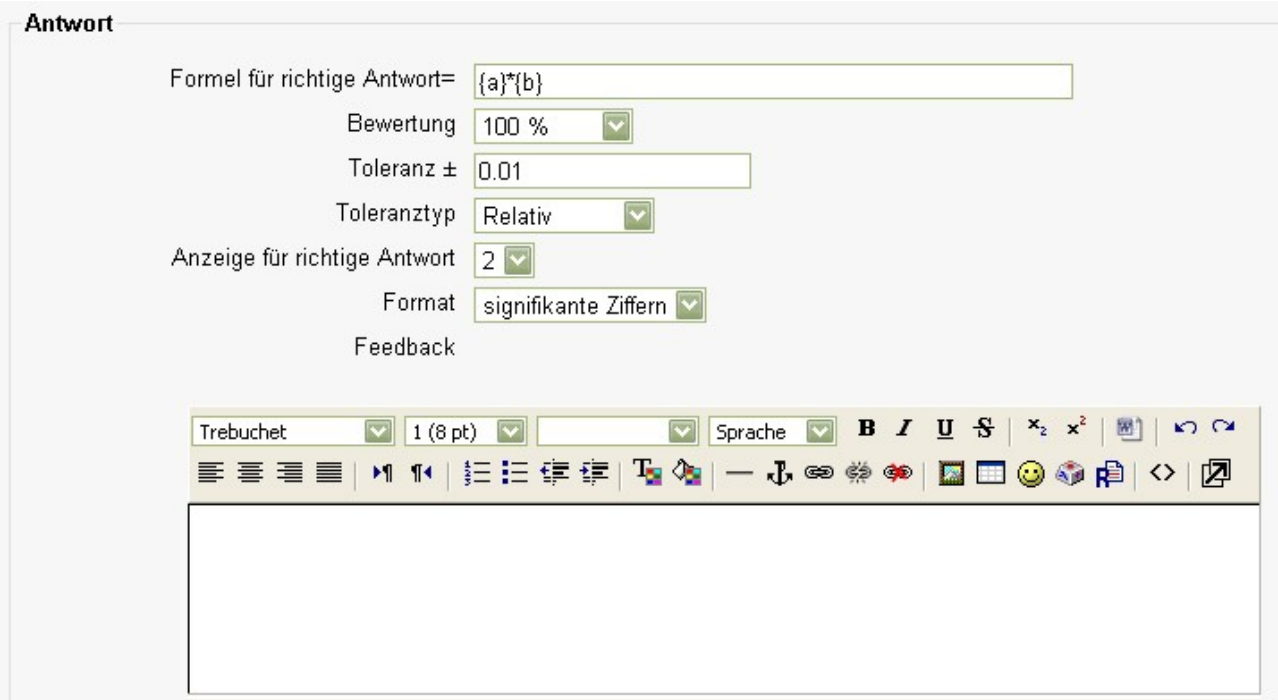

Im Fragetext und in der Lösungsformel sehen Sie die Variablen {a} und {b}. Diese und jeder andere Bezeichner {name} können als Variable verwendet werden. Sie werden durch konkrete Zahlenwerte ersetzt, wenn der Test gestartet wird. Die richtige Lösung wird berechnet, indem die Zahlenwerte in die angegebene Lösungsformel eingesetzt werden, wenn der Prüfling die Antwort abschickt. Die

Zahlenwerte, die in den Testversuchen zur Verfügung stehen, werden auf einer weiteren Konfigurationsseite für Berechnungsfragen gesetzt oder generiert.

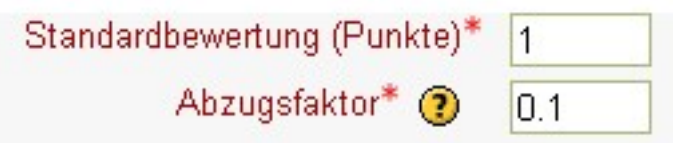

Mit dem Abzugsfaktor kann festgelegt werden, welcher Anteil an der erreichbaren Punktzahl für jede falsche Antwort abgezogen wird. Diese Funktion ist nur dann bedeutsam, wenn der adaptive Modus eingeschaltet ist. Der Wert sollte zwischen 0 und 1 liegen. Der Wert "1" bedeutet: Nur bei einer richtigen Antwort im ersten Versuch gibt es Punkte. Der Wert "=" bedeutet: Bei jedem Versuch - auch dem wiederholten - kann die volle Punktzahl erreicht werden. Der Wert "0,1" bedeutet: Beim zweiten Versuch werden für die richtige Antwort nur 90 % der maximal erreichbaren Punktzahl des ersten Versuchs gewertet.

#### *Beschreibung*

Dieser Fragentyp enthält keine wirkliche Frage, denn er bringt lediglich einen Text zur Anzeige, der keinerlei Antworten erwartet.

Dieser Fragentyp kann benutzt werden, um beispielsweise einen erklärenden Text anzuzeigen, der sich auf eine nachfolgende Fragengruppe bezieht.

Anmerkung: Sobald Sie die Fragen "mischen", werden auch diese Erklärungen gemischt, was unter Umständen unerwünscht oder vielleicht sogar absolut unpassend wäre.

#### *Freitext*

Der Fragentyp eignet sich für Fragen, zu denen eine kurze, aber frei formulierte Antwort gefordert ist, z.B. die Definition eines Fachbegriffs.

Der Trainer muss der Frage einen Titel geben und auswählen in welche Kategorie die Frage abgelegt werden soll. Dann werden die Fragestellung und die maximal erreichbare Punktezahl eingegeben. Bewertet werden können diese Fragen nur manuell vom/von der Trainer/in.

#### *Zuordnung*

Eine Reihe von Fragen ist neben einer Reihe von Antworten angeordnet. Der/Die Teilnehmende muss aus einem Dropdown-Menü jeder Frage die richtige Antwort zuordnen.

Nach einer optionalen Einführung werden den Teilnehmer/innen einzelne Unterfragen und entsprechend viele durcheinandergewürfelte Antworten präsentiert. Es gibt immer eine richtige Antwort auf jede Frage.

Zu jeder Unterfrage muss die jeweils passende Antwort ausgewählt.

Jede Unterfrage wird gleich stark gewichtet, um die Bewertung der gesamten Frage zu errechnen.

#### *Lückentext - Cloze*

Dieser sehr vielseitige Fragentyp ähnelt einem beliebten Format, das als Cloze-Format bekannt ist.

Die Fragen bestehen aus einer Textpassage (im Moodle-Format), die verschiedene Antworten verschiedener Fragetypen enthalten kann (Multiple-Choice-Fragen, numerische Antworten und Fragen mit Kurz-Antworten).

Es gibt zur Zeit leider keine grafische Oberfläche, um diese Fragen zu erstellen. Sie müssen den Fragentyp mit Hilfe des Textfeldes erstellen oder Sie importieren Fragen aus externen Dateien.

### *Multiple-Choice-Fragen*

Auch hier muss der/die Trainer/in Titel, Kategorie, Fragestellung und Punktezahl eingeben. Dann kann noch ein Abzugsfaktor festgelegt werden. Anschließen wird festgelegt ob eine oder mehrere Antworten erlaubt sind, ob die Antworten gemischt und die Fragen nummeriert werden sollen. Schließlich werden noch Antwortmöglichkeiten und deren Bewertung festgelegt (Richtige Antwort: 100%,Falsche Antwort: Keine, Teil richtig: z.B. 50%).

#### *Kurzantwort*

Um eine Frage (die eine Abbildung enthalten kann) zu beantworten, gibt der/die Teilnehmer/in ein Wort, eine Formulierung, einen kurzen Satz o.Ä. ein. Mehrere richtige Antworten mit unterschiedlicher Bewertung sind möglich.

Bei der Bewertung der Antwort kann die Groß- und Kleinschreibung auf Wunsch berücksichtigt oder nicht berücksichtigt werden.

Groß-/Kleinschreibung Groß-/Kleinschreibung nicht beachten

#### *Numerisch*

Aus der Perspektive von Teilnehmer/innen sieht eine numerische Frage genauso aus wie eine Frage mit Kurz-Antwort.

Der Unterschied ist allerdings, dass numerische Antworten die Möglichkeit eines akzeptierten Fehlers bieten. Dies ermöglicht es, ein weites Antwortenspektrum festzusetzen. Wenn z.B. die richtige Antwort 30 mit einem akzeptierten Fehler von 5 versehen wird, dann wird jede Zahl zwischen 25 und 35 als richtig akzeptiert.

#### *Zufällige Kurzantwort-Zuordnung*

Dieser Fragetyp sieht aus Teilnehmersicht wie eine gewöhnliche [Zuordnungsfrage](http://docs.moodle.org/de/Zuordnungsfragen) aus. Der Unterschied besteht darin, dass die Teilfragen, die zugeordnet werden sollen, zufällig aus der Menge der vorhandenen [Kurzantwort-Fragen](http://docs.moodle.org/de/Kurzantwort-Fragen) in der gegebenen Fragenkategorie ausgewählt werden. Bei jedem [Testversuch](http://docs.moodle.org/de/Testversuch_durchf%C3%BChren) werden andere Kurzantwort-Fragen zufällig ausgewählt.

Dem/Der Teilnehmer/in werden 2 oder mehr Teilfragen vorgelegt und neben jeder Teilfrage ein Auswahlmenü mit ebenso vielen Antwortmöglichkeiten. Der Teilnehmer muss jeder Teilfrage die richtige Antwort zuordnen.

Jede Teilfrage geht mit demselben Gewicht in die Gesamtbewertung der Kurzantwort-Zuordnung ein.

Der/Die Trainer/in muss sicherstellen, das in der gewählten Fragenkategorie genügend Kurzantwort-Fragen zur zufälligen Auswahl verfügbar sind. Je mehr Kurzantwort-Fragen in der gewählten Fragenkategorie vorhanden sind, umso wahrscheinlicher ist es, dass ein Teilnehmer bei jedem Testversuch eine andere Auswahl an Fragen vorgelegt bekommt. Beachten Sie, dass die

Auswahlmöglichkeiten, die der Teilnehmer in den einzelnen Teilfragen zuordnen muss, aus der Menge der **richtigen** Antworten jeder der ausgewählten Kurzantwort-Teilfragen kommen. Daher ist die richtige Zuordnung (die der Teilnehmer finden muss) offensichtlich, wenn die Kurzantwort-Fragen in der gewählten Fragenkategorie verschiedene Themen behandeln.

## *Wahr/Falsch*

Um auf eine Frage zu antworten, haben die Teilnehmer/innen genau zwei Antwortmöglichkeiten: "Wahr" oder "Falsch".

Wenn das Feedback aktiviert ist, dann wird die entsprechende Feedback-Nachricht nach Beantwortung des Tests angezeigt. Wenn beispielsweise die richtige Antwort "Falsch" ist, aber mit "Wahr" geantwortet wurde (die Antwort also falsch ist), wird das "Wahr"-Feedback angezeigt.

## **Testerstellung**

Das Anlegen eines Tests erfolgt in zwei Schritten. Im ersten Schritt [fügen Sie auf der Kursseite](http://docs.moodle.org/de/Anlegen_von_Arbeitsmaterialien_und_Lernaktivit%C3%A4ten#Beispiele_f.C3.BCr_Lernaktivit.C3.A4ten) [einen Test hinzu](http://docs.moodle.org/de/Anlegen_von_Arbeitsmaterialien_und_Lernaktivit%C3%A4ten#Beispiele_f.C3.BCr_Lernaktivit.C3.A4ten) und konfigurieren ihn, d.h. Sie legen die Art und Weise fest, wie der Test von den Lernenden bearbeitet werden kann. Im zweiten Schritt [bearbeiten Sie den Test,](http://docs.moodle.org/de/Test_bearbeiten) d.h. Sie stellen die Testfragen zusammen.

Zuerst muss durch Klicken auf "Bearbeiten Einschalten" im Administrationsfenster der Bearbeitungsmodus eingestellt werden.

Danach muss im Drop- Down- Menü "Aktivität anlegen ..." "Test" ausgewählt werden.

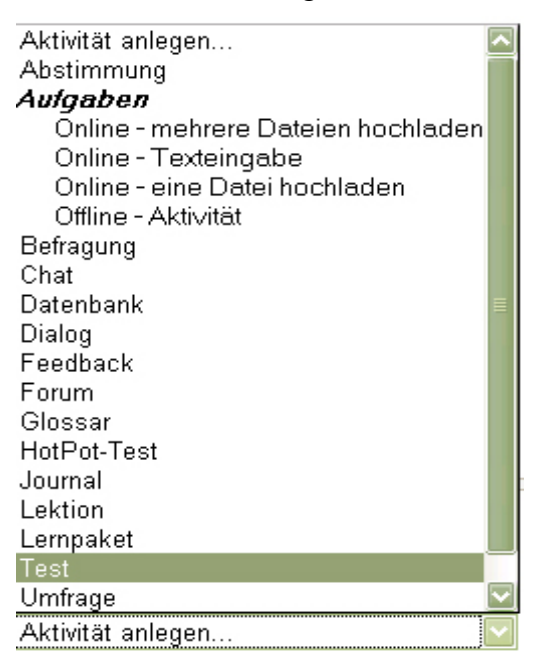

Zu aller erst muss wieder ein Name festgelegt werden. In das Feld "Einführung" schreibt man einen Text, den die Schüler/innen vor Beginn des Tests zu lesen bekommen. Darin sollte beschrieben sein, in welcher Art und Weise der Test durchgeführt wird, also die Anzahl der möglichen Versuche, Bewertung,... .

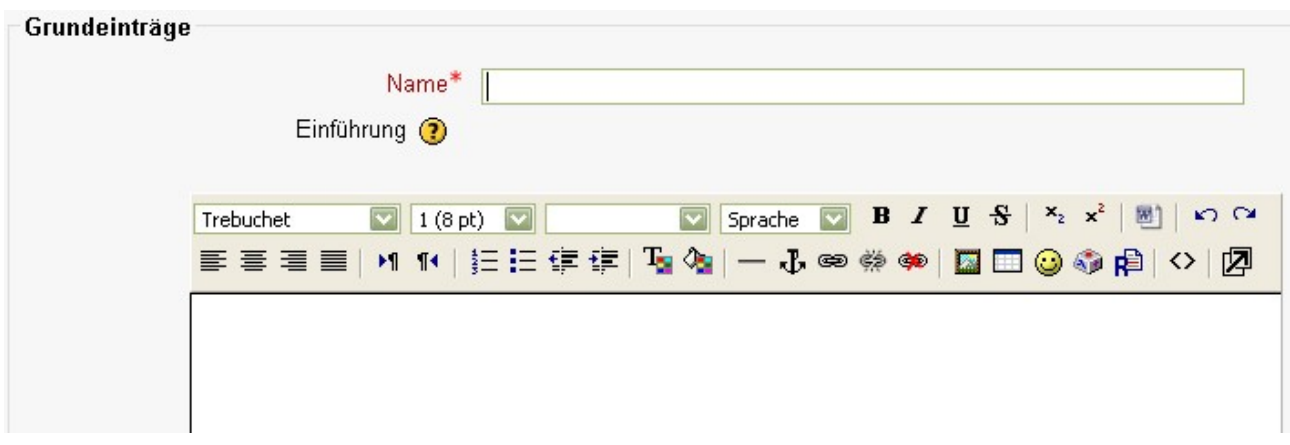

Unter dem Punkt "Zeitsteuerung" kann festgelegt werden, in welchem Zeitraum die Teilnehmer/innen den Test machen können. Bis zum Öffnungszeitpunkt ist für die Teilnehmer/innen nur die Einführung des Tests sichtbar.

Gleichzeitig kann man die Zahl der Fragen pro Seite begrenzen und bestimmen, ob Testfragen bei den Teilnehmer/innen in unterschiedlicher Reihenfolge erscheinen sollen ( $\rightarrow$  "Fragen mischen" auf  $Ja^{\prime\prime}$  setzen).

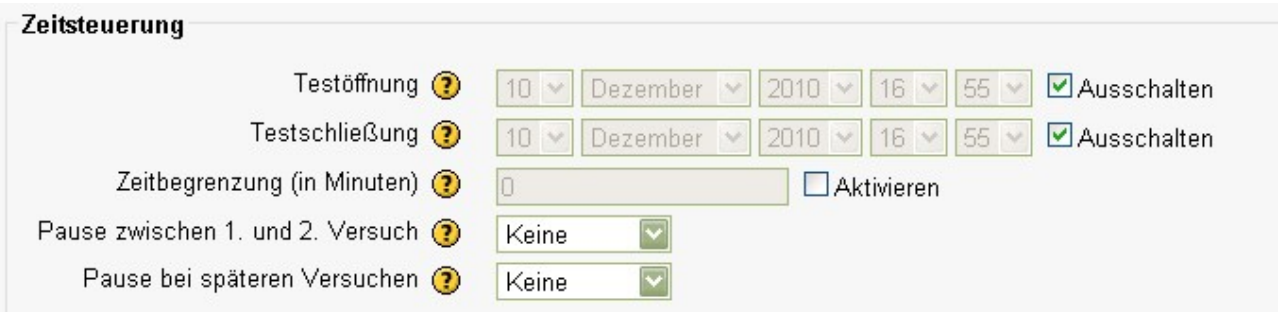

Bei Multiple-Choice-Fragen und Zuordnungsfragen besteht die Möglichkeit, auch die Antworten bei jedem Versuch des/der Teilnehmer/in bzw. bei jedem/jeder Teilnehmer/in neu zu mischen, so dass diese immer in verschiedener Reihenfolge stehen.

Wählt man "Jeder Versuch basiert auf dem vorigen" "Ja", dann bedeutet das, dass jeder neue Versuch die gewählten Antworten des vorigen Versuchs enthält. Der Adaptive Modus bedeutet, dass die Teilnehmer/innen bei jeder Frage so oft antworten dürfen bis die Antwort richtig ist.

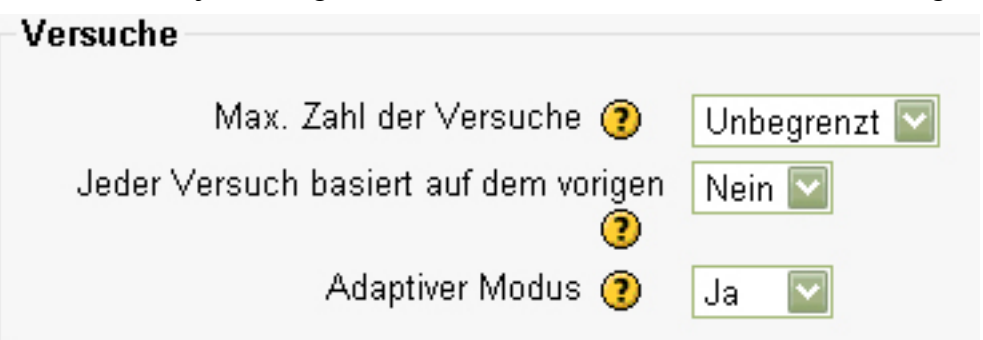

Mit den Berichtsoptionen kann man festlegen, welche Informationen Teilnehmer/innen angezeigt bekommen, wenn sie einen Testversuch wiederholen oder sich den Ergebnisbericht anschauen.

Direkt nach dem Versuch bedeutet, innerhalb der nächsten beiden Minuten nach dem sie den Test beendet und abgespeichert haben.

Später, während der Test noch offen ist bedeutet, nach den beiden Minuten (siehe oben) und bevor

der Testbearbeitungszeitraum abgeschlossen ist.

Nach Beendigung des Tests meint, nach Ende des Bearbeitungszeitraums. Wenn kein solcher Termin definiert ist, ist diese Einstellung nicht sinnvoll.

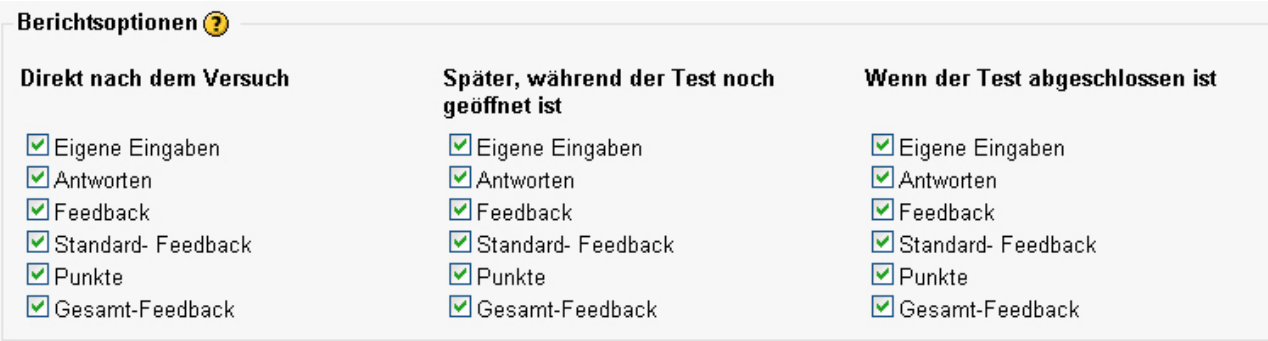

Das Gesamtfeedback wird am Ende eines Testdurchlaufs angezeigt. Es kann je nach Testergebnis unterschiedlich lauten. Der gewünschte Text und Bewertungsgrenzen können eingegeben werden:

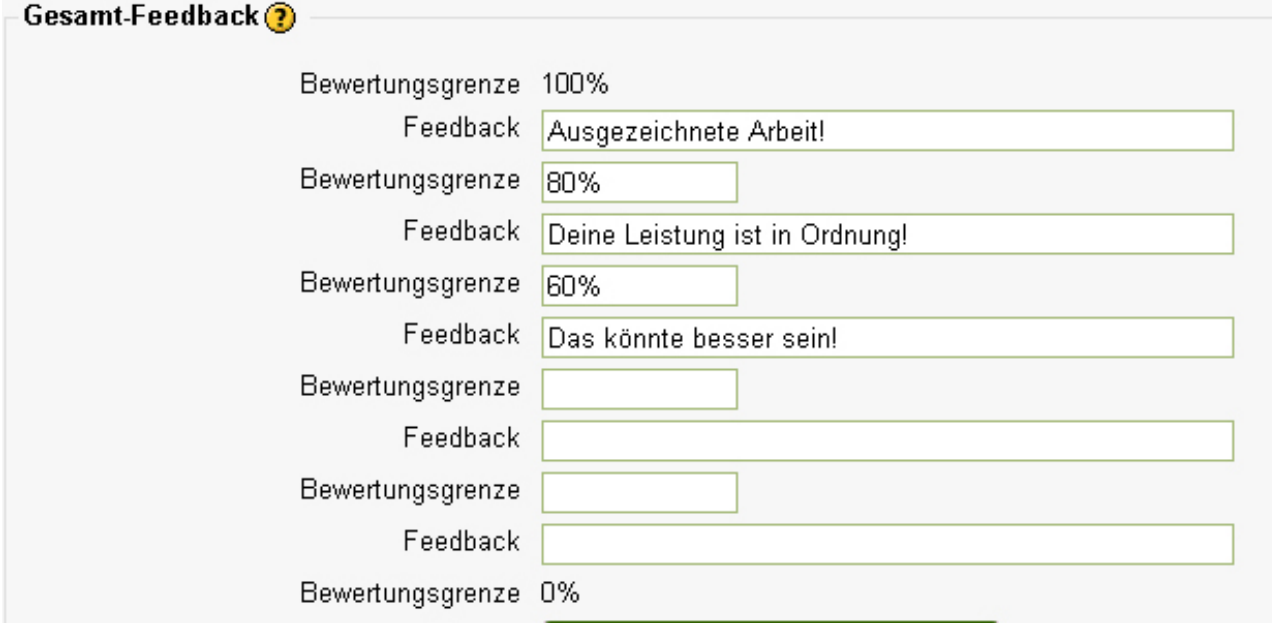

Zum Beispiel bekommen Teilnehmer/innen mit einem Testergebnis zwischen 60% und 80% das Gesamtfeedback "Deine Leistung ist in Ordnung!" zu lesen.

Anschließend muss noch gespeichert werden, dann ist der Test angelegt und man kommt zum zweiten Teil, dem Festlegen der Testfragen. Dafür muss man auf den Link für den Test klicken.

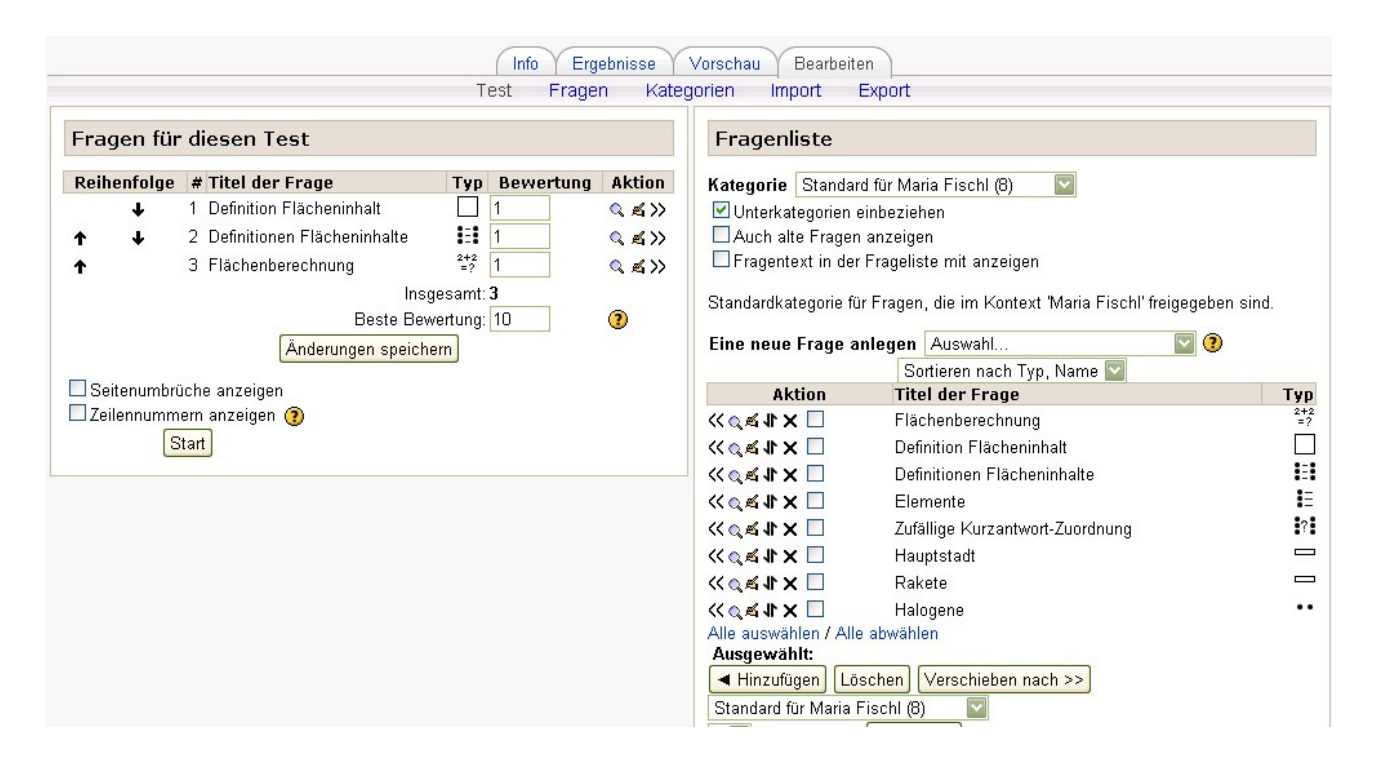

Zum Test können einerseits bereits bestehende Fragen aus der Fragendatenbank hinzugefügt werden oder neue Fragen erstellt werden. Dies funktioniert genauso wie vorhin in der Fragendatenbank erklärt wurde.

Auf der linken Seite sieht man all jene Fragen, die für den Test ausgewählt worden sind. Unter Bewertung muss bei jeder Frage die maximal erreichbare Punktezahl für die Frage eingegeben werden. Die "Beste Bewertung" ist der Maßstab, auf den alle Bewertungen bezogen werden. Zum Beispiel bedeutet 10 als "Beste Bewertung", dass der Kurs annähernd 10% des gesamten Kurses abdeckt. Auch wenn die Summe der Punkte insgesamt 10 überschreitet, werden alle Bewertungen auf die "Beste Bewertung" von 10 skaliert. Zum Speichern des Tests muss nur noch auf den Button "Änderungen speichern" geklickt werden. Sobald ein Versuch gemacht worden ist, können die Fragen nicht mehr verändert werden.

Drückt der/die Trainer/in auf den Link des Tests, so erscheint ein Menü. Wählt man die Seite Ergebnisse- Übersicht aus, so erhält man eine Übersicht über all jene Teilnehmer/innen, die den Test bereits durchgeführt haben und deren Bewertungen. Freitext- Aufgaben müssen manuell beurteilt werden. Zuvor werden diese Aufgaben mit 0 Punkten beurteilt. Klickt man auf die Bewertung einer Freitext Aufgabe, so kann diese Bewertung auf die erreichte Punktezahl geändert werden.

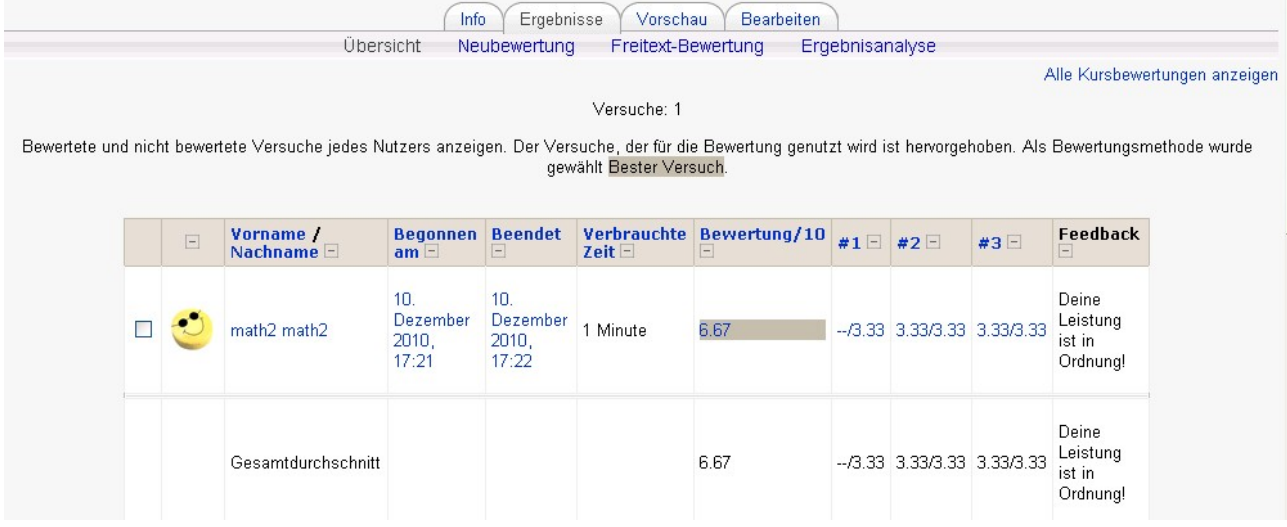

#### **4. Hot- Pot- Tests**

In Moodle gibt es die Möglichkeit HotPot-Test einzubinden, die zuvor mit der entsprechenden Software zusammengestellt wurden. (http://hotpot.uvic.ca/)

Zu Beginn müssen einige Grundeinstellungen gemacht werden.

Zuerst muss ein Name vergeben werden. Dieser Name wird für den Link zum HotPot-Test auf der Kursseite bzw. der HotPot-Test-Übersichtsseite verwendet. Über das entsprechende Auswahlmenü können Sie wählen, ob der Name aus dem Test übernommen, der Dateiname oder Dateipfad verwendet werden soll, oder ob Sie einen spezifischen Text als Moodle-internen Namen im Textfeld eingeben möchten.

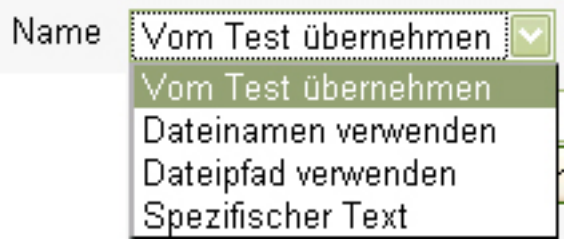

Danach muss man die Datei auswählen, man kann entweder eine Neue hochladen oder eine aus der Moodle-Dateiverwaltung verwenden.

Man muss angeben, ob man einen einzelnen Test oder einen Test-Kette anlegen möchte. Möchte man eine Test-Kette, so kann man gleich einen Ordner mit HotPot-Tests hochladen. Alle Tests aus diesem Ordner werden zu einer Testkette zusammengefügt.

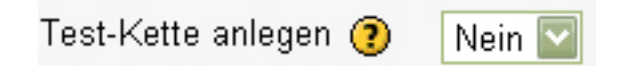

Dann müssen einige Entscheidungen bezüglich der Anzeige des Tests für die Teilnehmer getroffen werden.  $\theta$  and  $\theta$  and  $\theta$ 

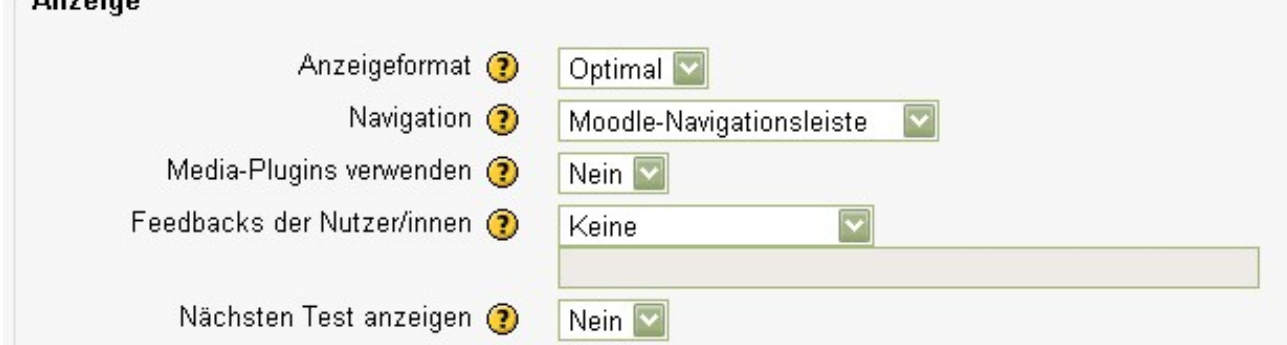

Sie können verschiedene Formate für die Anzeige des HotPot-Tests verwenden:

- *Optimal* Der Test wird in einem für den Browser optimalen Format angezeigt.
- *v6+* Der Test wird im "drag and drop"-Format für v6+ Browser angezeigt.
- *v6* Der Test wird in einem Format für v6 Browser angezeigt.

Sie können unterschiedliche Navigationshilfen für einen HotPot-Test verwenden:

- *Moodle-Navigationsleiste* Die Standardnavigationsleiste von Moodle wird im Fenster des Tests angezeigt. Die Leiste erscheint am oberen Rand des Fensters.
- *Moodle-Navigationsrahmen* Die Standardnavigationsleiste von Moodle wird in einem separaten Rahmen oberhalb des Tests angezeigt.
- *Eingebetteter Rahmen* Die Standardnavigationsleiste von Moodle wird im selben Fenster

wie der Test angezeigt. Der Test selbst wird in einen Rahmen eingebettet.

- *Buttons des HotPot-Tests* Es werden die Navigationsbuttons des Tests angezeigt (wenn solche Buttons in der HotPot-Test-Datei definiert sind).
- *"Abbrechen"-Button* Am oberen Rand des Test-Fensters wird ein einzelner "Abbrechen"- Button angezeigt.
- *Keine* Der Test wird ohne Navigationshilfen angezeigt. Wenn alle Fragen richtig beantwortet wurden, kehrt Moodle entweder zur Kursseite zurück oder zeigt den nächsten Test aus einer Kette von Tests an (in Abhängigkeit davon, was Sie bei der Option *[Nächsten](http://docs.moodle.org/de/HotPot-Test_anlegen#N.C3.A4chsten_Test_anzeigen) [Test anzeigen](http://docs.moodle.org/de/HotPot-Test_anlegen#N.C3.A4chsten_Test_anzeigen)* ausgewählt haben).

Man kann den Teilnehmern direkt nach dem Test die Möglichkeit geben, Feedback zu schreiben. Auch hier gibt es mehrere Möglichkeiten:

- *Keine* Es wird kein Fenster für Rückmeldungen angezeigt Teilnehmer können keine Rückmeldung abgeben.
- *per Webseite* Es wird eine Webseite angezeigt, auf der die Teilnehmer eine Rückmeldung abgeben können (z.B. in einem Web-Formular). Geben Sie die URL-Adresse für diese Webseite an, z.B. *<http://myserver.com/feedbackform.html>*.
- *per Formular* Es wird ein Formular angezeigt, das von einem Standard-Feedback-Skript (wie z.B. *formmail.pl*) verarbeitet werden kann. Geben Sie die URL-Adresse für das Skript an, z.B. *<http://myserver.com/cgi-bin/formmail.pl>*.
- *per Moodle-Forum* Es wird eine Übersicht aller im Kurs vorhandenen Foren angezeigt. Die Teilnehmer können ein geeignetes Forum auswählen und einen Forumsbeitrag als Rückmeldung schreiben.
- *per Moodle-Mitteilung* Es wird ein Moodle-Mitteilungsfenster angezeigt, in dem die Teilnehmer eine Rückmeldung eingeben können. Wenn es im Kurs mehrere Trainer gibt, können die Teilnehmer auswählen, an wen die Rückmeldung gesendet werden soll.

Ebenso kann festgelegt werden, wann der Test für die Teilnehmer/innen verfügbar sein soll. Vor der Öffnung und nach der Schließung haben die Teilnehmer/innen keinen Zugriff auf den Test. Durch Anklicken der entsprechenden Checkboxen können Sie ein festes Datum für die Testöffnung bzw. -schließung einstellen.

#### Zugriffskontrolle Testöffnung ? Ausschalten  $14 \vee$ Dezember v  $2010 \times$  $15 \vee$  $40 \times$ Testschließung (?) 14  $\vee$  Dezember  $\vee$  $2010 \times 15 \times 40 \times$ Ausschalten Kennwort erforderlich (?)

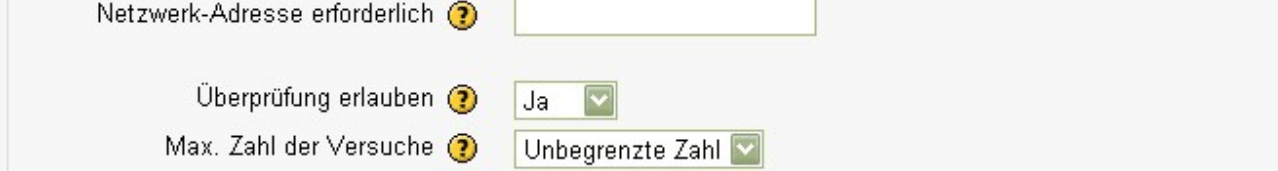

Man kann ebenso festlegen, ob die Teilnehmer nach dem Test ihre Ergebnisse im Detail ansehen dürfen (Überprüfung erlauben), bzw. wie oft die Teilnehmer den HotPot-Test wiederholen dürfen. Erlaubt man mehrere Versuche, so hat die Aktivität HotPot-Test wirklich "Aktivitäts-Charakter", erlaubt man nur einen Versuch so ist die Aktivität mehr Test.

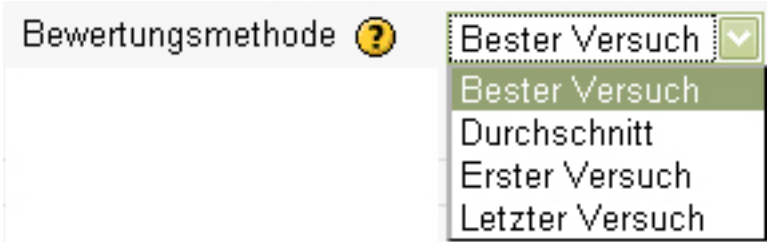

Bei der Bewertung muss diesmal noch zusätzlich entschieden werden, ob der beste, der letzte, der erste oder der Durchschnitt der Versuche gewertet werden soll.

Weiters kann man entscheiden, ob jedes Mal wenn ein Teilnehmer einen "Hint-", "Clue-" oder "Check-"Button drückt ein Datensatz gespeichert werden soll. Wird dies gemacht, so kann der Trainer genau nachvollziehen, wie der Test bearbeitet wurde. Ansonsten wird nur das gesamte Testergebnis gespeichert. Möchte man diese detaillierte Speicherung, so muss man beim Drop-Down-Menü "Ausführlicher Zugriffsbericht" ja wählen.

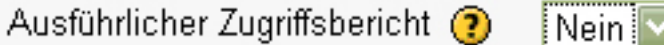

## **5. Feedback**

Um von den Teilnehmer/innen eines Kurses Feedback einzuholen, steht die Aktivität "Feedback" zur Verfügung. Mit dieser Funktion kann individuell ein Fragebogen zusammengestellt werden. Dieser kann anonym von den Teilnehmer/innen ausgefüllt werden. Im wesentlich erfolgt dies, wie die Zusammenstellung eines Tests. Im ersten Schritt wird das Feedback angelegt, im zweiten Teil werden dann die Fragen hinzugefügt.

Beim Anlegen muss zuerst der Titel des Fragebogens und der Text, den die Teilnehmer/innen vor dem Ausfüllen lesen können, eingegeben werden. Beim Punkt "Zeitsteuerung" kann wieder bestimmt werden, in welchem Zeitraum das Feedback gegeben werden darf.

Bei den Feedback- Einstellungen kann unter anderem festgelegt werden, ob die Teilnahme anonym erfolgt und ob die Teilnehmer/innen die Auswertung auch sehen dürfen.

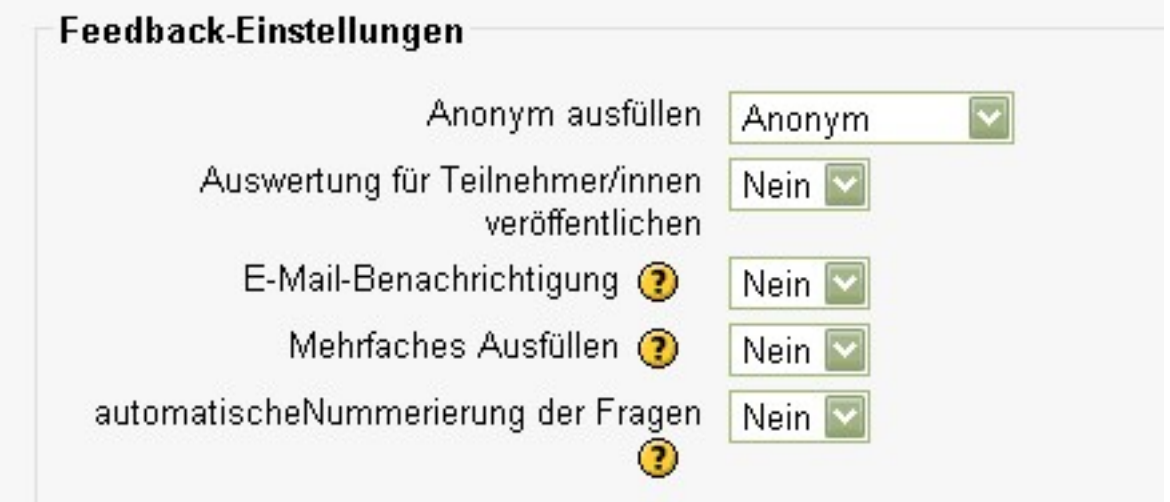

Anschließend kann noch unter "Seite nach dem Absenden" einen Text eingeben, der erscheint, wenn man den Fragebogen abschickt.

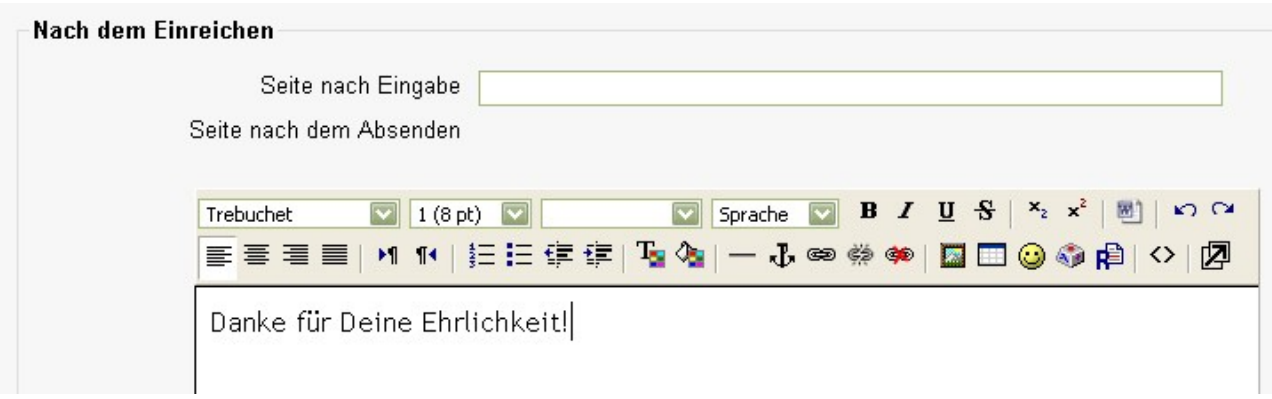

Drückt man dann auf "Speichern", so wird der Linkt zum Feedback angezeigt. Klickt man wiederum auf diesen, erscheint zuerst eine Überblickseite. Dort kann man das Blatt "Elemente bearbeiten" wählen. Nun kann man nach Belieben Fragen bzw. Text einfügen. Bei Fragen kann man immer entscheiden, ob die Frage erforderlich ist oder nicht. Erforderlich bedeutet, dass die Frage zum Absenden des Feldbackbogens beantwortet sein muss.

## *Eingabebereich*

Hierbei handelt es sich um einen Fragetyp, bei dem die Teilnehmer/innen ein großes Eingabefeld zur Beantwortung zur Verfügung gestellt bekommen. Breite und Zeilenzahl, sowie die Frage müssen angegeben werden.

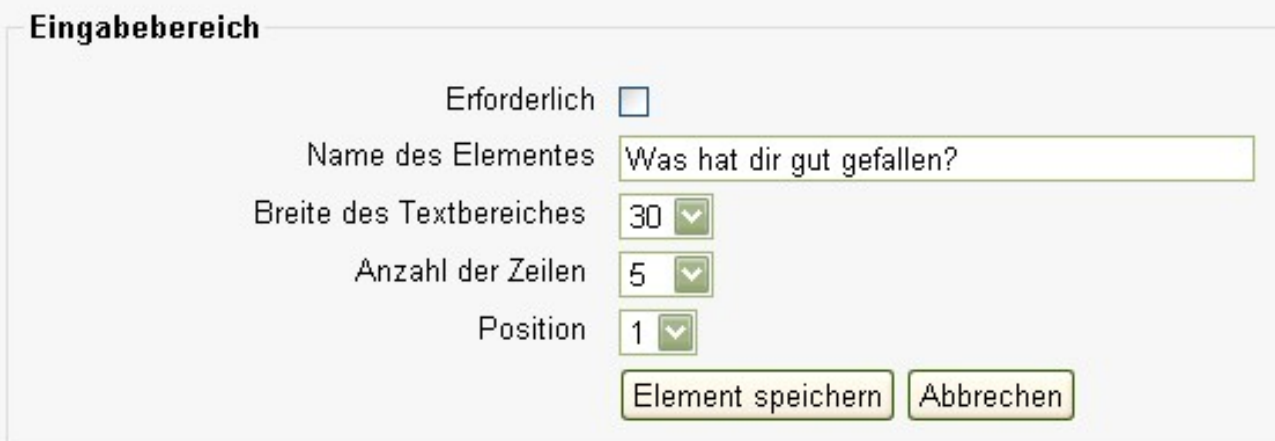

Die Frage sieht dann im Fragebogen folgendermaßen aus:

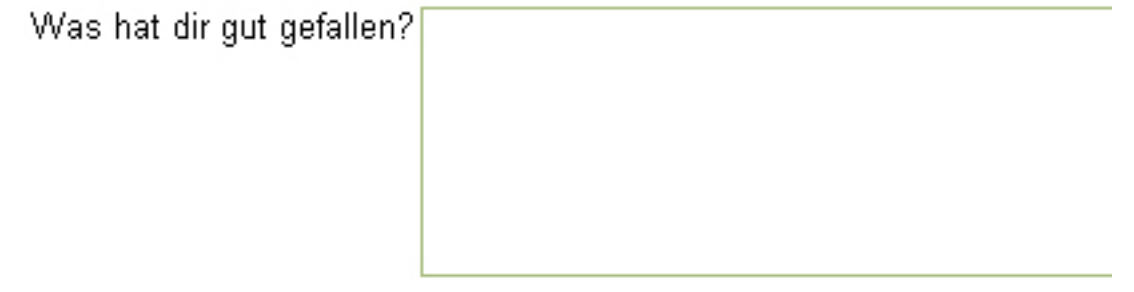

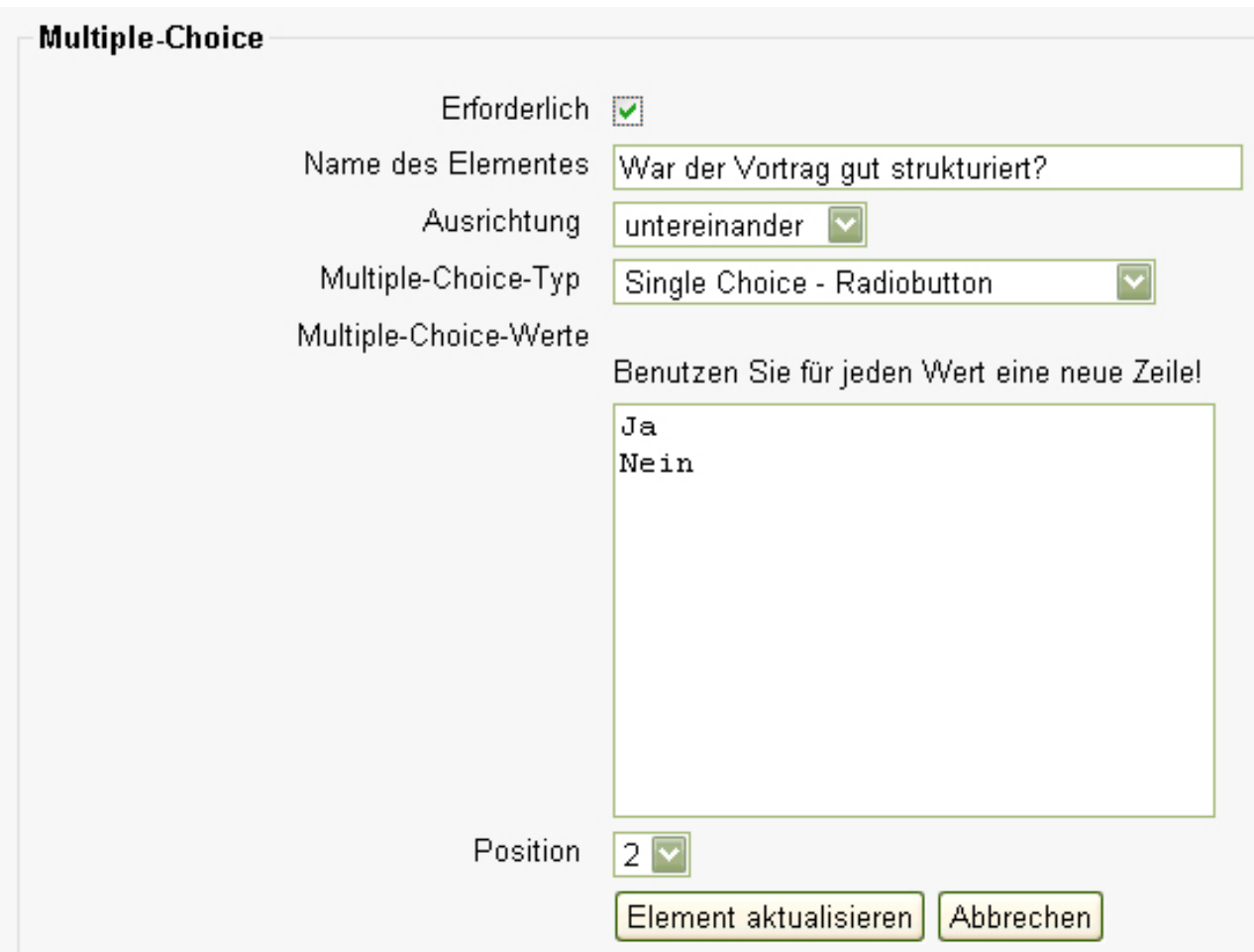

Wiederum muss zuerst die Frage eingegeben werden. Dann kann entschieden werden, ob die Multiple-Choice-Antwortmöglichkeiten horizontal oder vertikal angeordnet werden sollen. Möglich ist auch eine Auswahl mittel Drop- Down- Menü.

Die Antwortmöglichkeiten werden in das große Eingabefeld eingegeben, jede Antwort in eine neue Zeile.

Die Frage sieht dann im Fragebogen folgendermaßen aus:

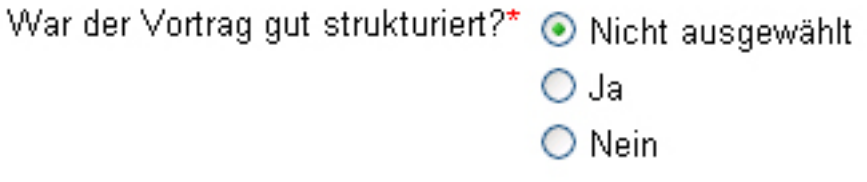

## *Multiple Choice (Rangfolge)*

Rangfolge bedeutet, dass jeder Antwort eine bestimmte Punktezahl zukommt. Das ist hilfreich, wenn eine Frage gestellt wird, welche im Sinne des Schulnotensystems beantwortet werden soll. Bei der Auswertung wird automatisch der Mittelwert der Antworten errechnet.

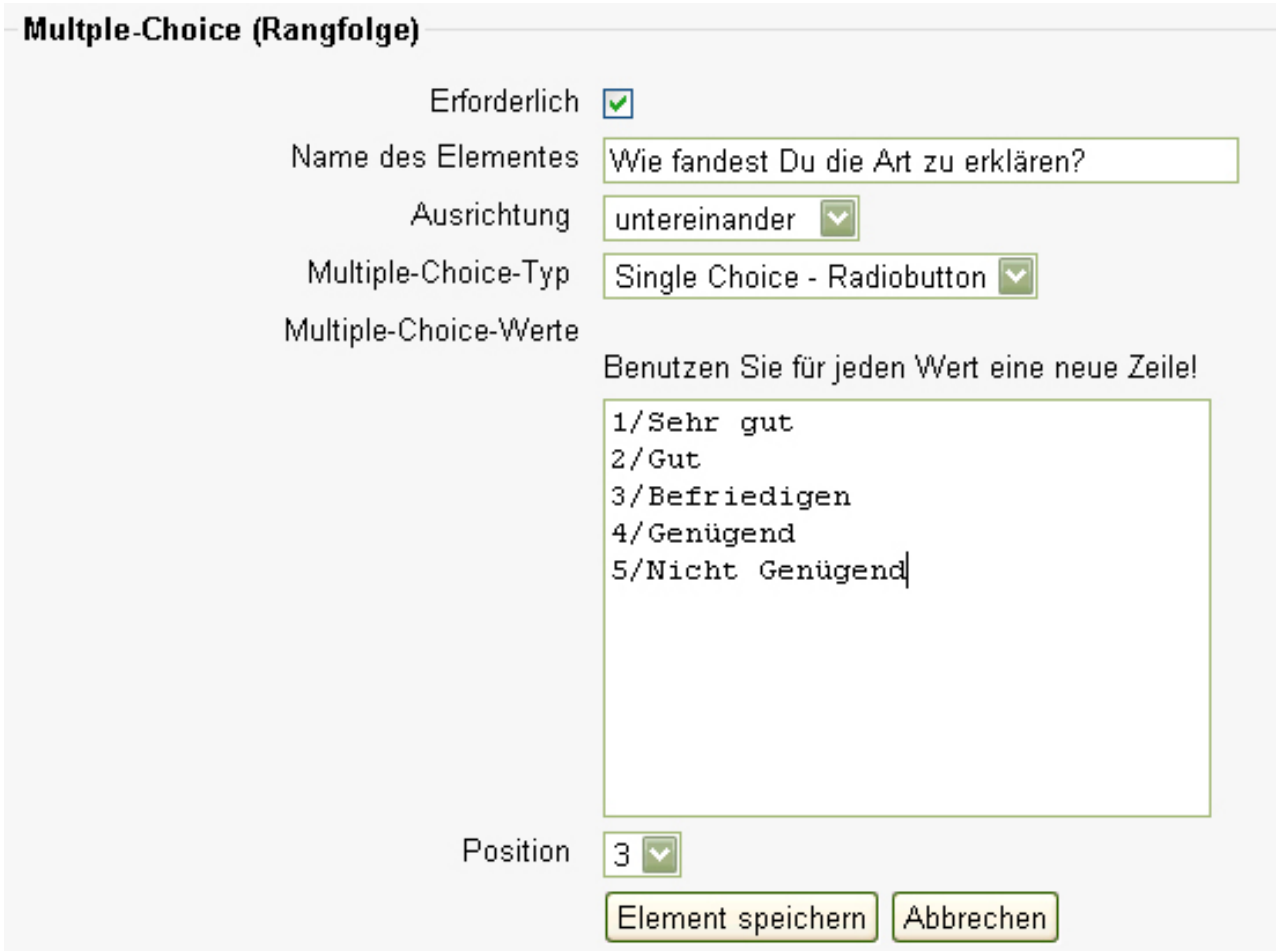

Die Antwortmöglichkeiten werden wie beim normalen Multiple Choice in das große Eingabefeld eingegeben, jede Antwort in eine neue Zeile. Vor der Antwort muss jedoch hier noch der Rang eingegeben werden, dann Schrägstrich und der Antworttext.

Die Frage sieht dann im Fragebogen folgendermaßen aus:

Wie fandest Du die Art zu erklären?\* @ Nicht ausgewählt  $O(1)$  Sehr gut  $O(2)$  Gut O (3) Befriedigen  $O$  (4) Genügend

◯ (5) Nicht Genügend

Damit man als Trainer/in zur Auswertung des Feedbacks kommt, muss auf den Link "zum Feedback" klicken und anschließend auf die Auswertung gehen.

## **5. Forum**

Ein Forum dient der Kommunikation und Diskussion in einem Kurs zu einem bestimmten Thema oder für allgemeine Unterhaltungen.

Wie immer, muss zunächst ein Titel vergeben werden. Dann muss der Forumstyp gewählt werden.

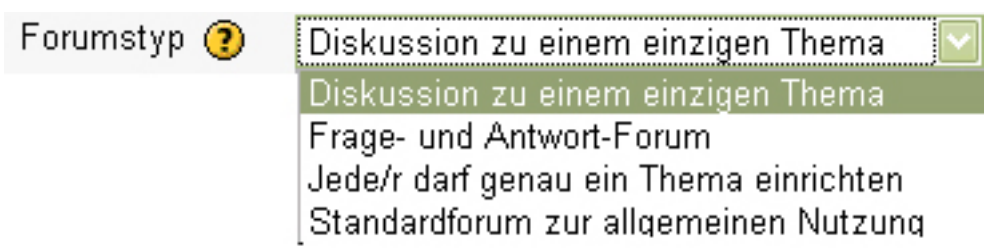

### *Diskussion zu einem einzigen Thema*

- ein Forum zu nur einem einzelnen Thema, für kurze und sehr spezielle Diskussionen. Das Thema wird vom/ von der Trainer/in vorgegeben. Schüler/innen können keine neuen Diskussionsthemen hinzufügen, sondern nur auf Einträge antworten.

*Standardforum zur allgemeinen Nutzung*

- ein offenes Forum, in dem jeder zu jeder Zeit ein neues Thema eröffnen kann.

#### *Jede/r darf genau ein Thema einrichten*

- Forum in dem jede/r genau ein einziges Thema eröffnen kann (und jede/r kann dazu antworten). Dies ist nützlich, wenn Sie z.B. möchten, dass jede/r Teilnehmer/in eine Diskussion zu einem bestimmten Thema eröffnen und jeder daran teilnehmen soll.

#### *Frage- und Antwort- Forum*

- ein Forumstyp, der verlangt, dass ein/e Teilnehmer/in erst einen eigenen Beitrag verfasst, bevor er/sie andere sehen kann. Nach dem ersten Posting kann er/sie dann andere sehen und beantworten.

Im Textfeld muss das Forum noch kurz und klar beschrieben werden.

Um Forumsbeiträge per E- Mail geschickt zu bekommen, muss man im Forum eingetragen sein.

Alle in das Forum eintragen (?)

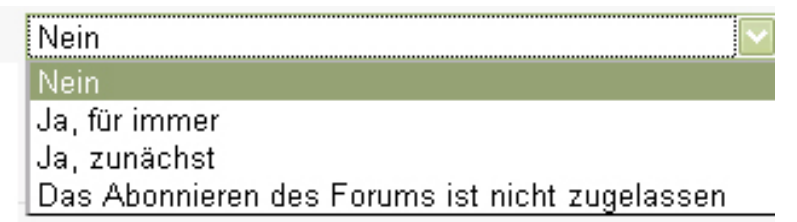

Als Trainer/in kann man alle Teilnehmer/innen verpflichtend in ein Forum eintragen. Dafür muss man "Ja, für immer" wählen.

Bei "Ja, zunächst" werden alle Teilnehmer/innen eingetragen, können sich aber selbstständig wieder austragen.

Wird "Nein" gewählt, so erhalten die Teilnehmer/innen nur dann Beiträge per E- Mail, wenn sie das Forum abonnieren.

Die Option "Das Abonnieren eines Forums ist nicht zugelassen" verhindert, dass sich Teilnehmer/innen selbstständig in ein Forum eintragen können.

Weiters kann eingestellt werden, ob Beiträge als gelesen markiert werden oder nicht.

Darüber hinaus können Forumsbeiträge bewertet werden. Dafür stehen verschiedene Möglichkeiten zur Verfügung.

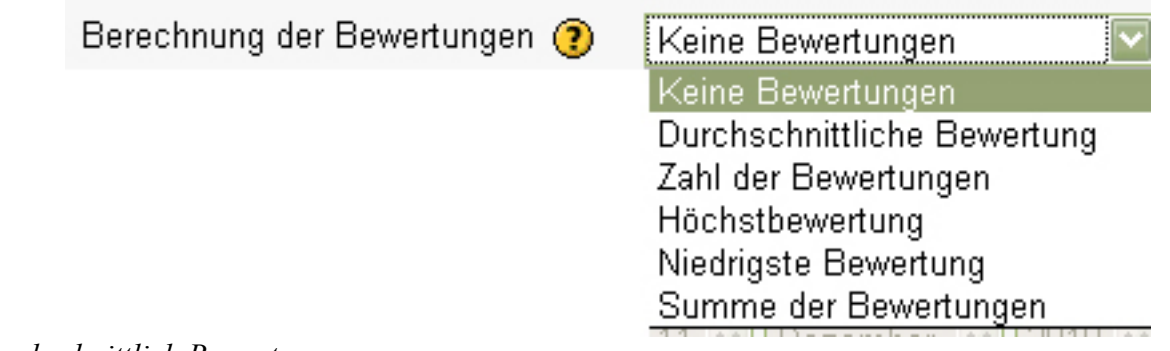

### *Durchschnittlich Bewertung*

entspricht dem Durchschnitt aller Bewertungen. Die Bewertung erfolgt durch andere Teilnehmer/innen und ist dann angemessen, wenn sehr viele Bewertungen von Beiträgen vorliegen.

#### *Zahl der Bewertungen*

Die Zahl der bewerteten Beiträge wird zur Endnote. Dies ist dann geeignet, wenn es gerade um die Zahl der bewerteten Beiträge geht.

#### *Höchstbewertung*

Die höchste Bewertung wird zur Gesamtnote. Damit wird die beste Arbeit des/der Teilnehmers/in bewertet.

#### *Niedrigste Bewertungen*

Die niedrigste Bewertung wird zur Endnote. Damit wird die Qualität jedes einzelnen Beitrages zur Bewertung in besonderer Weise herangezogen..

#### *Summe der Bewertungen*

Alle Bewertungen des/der Teilnehmers/in werden addiert. Auch hier ist die Höchstnote durch die maximale Bewertung für die Lernaktivität begrenzt.

Ebenso kann verhindert werden, dass ein Teilnehmer extrem viele Beiträge veröffentlicht, indem man die maximale Anzahl der Beiträge limitiert.

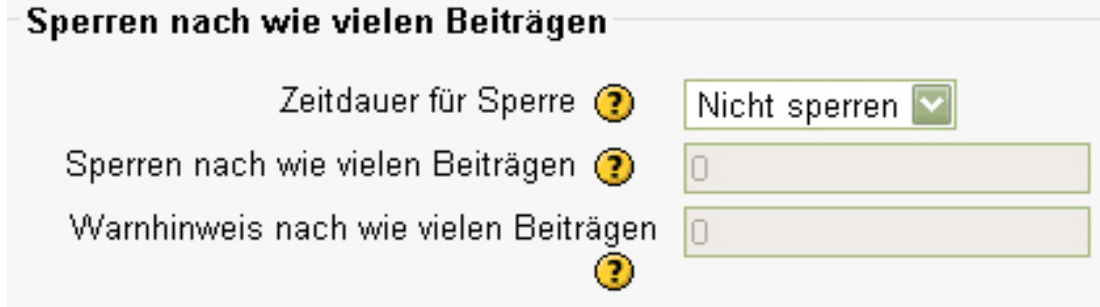

Ist ein Forum erstellt, so können Schüler/innen, abhängig von der Art des Forums, neue Diskussionsthemen erstellen bzw. auf bereits bestehende Themen antworten.

Weichen Diskussionen vom ursprünglichen Thema ab, kann ein/eine Trainer/in die Diskussion teilen. Durch klicken auf "Thema teilen" entsteht ein neuer Themenblock im Forum.

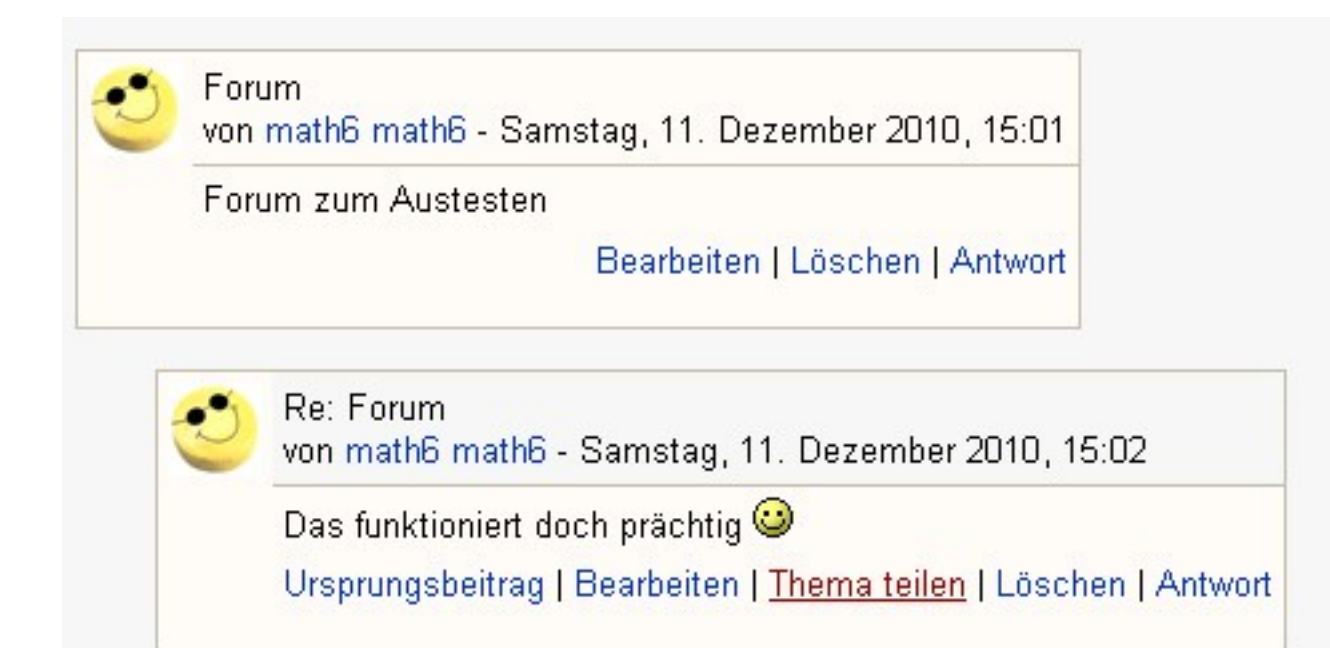

Auch in der Anzeige der Antworten kann variiert werden.

Anzeige der Antworten flach, älteste zuerst Anzeige der Antworten flach, älteste zuerst-Anzeige der Antworten flach, aktuellste zuerst Anzeige der Antworten hierarchisch geschachtelt Anzeige der Antworten geschachtelt

# **Nachtrag: Bewertung**

Die meisten Aktivitäten (Aufgaben, Tests, …), die von Teilnehmer/innen durchgeführt werden können bewertet werden. Dazu müssen verschiedene Einstellungen vorgenommen werden.

Dies geschieht immer beim Erstellen einer Aktivität.

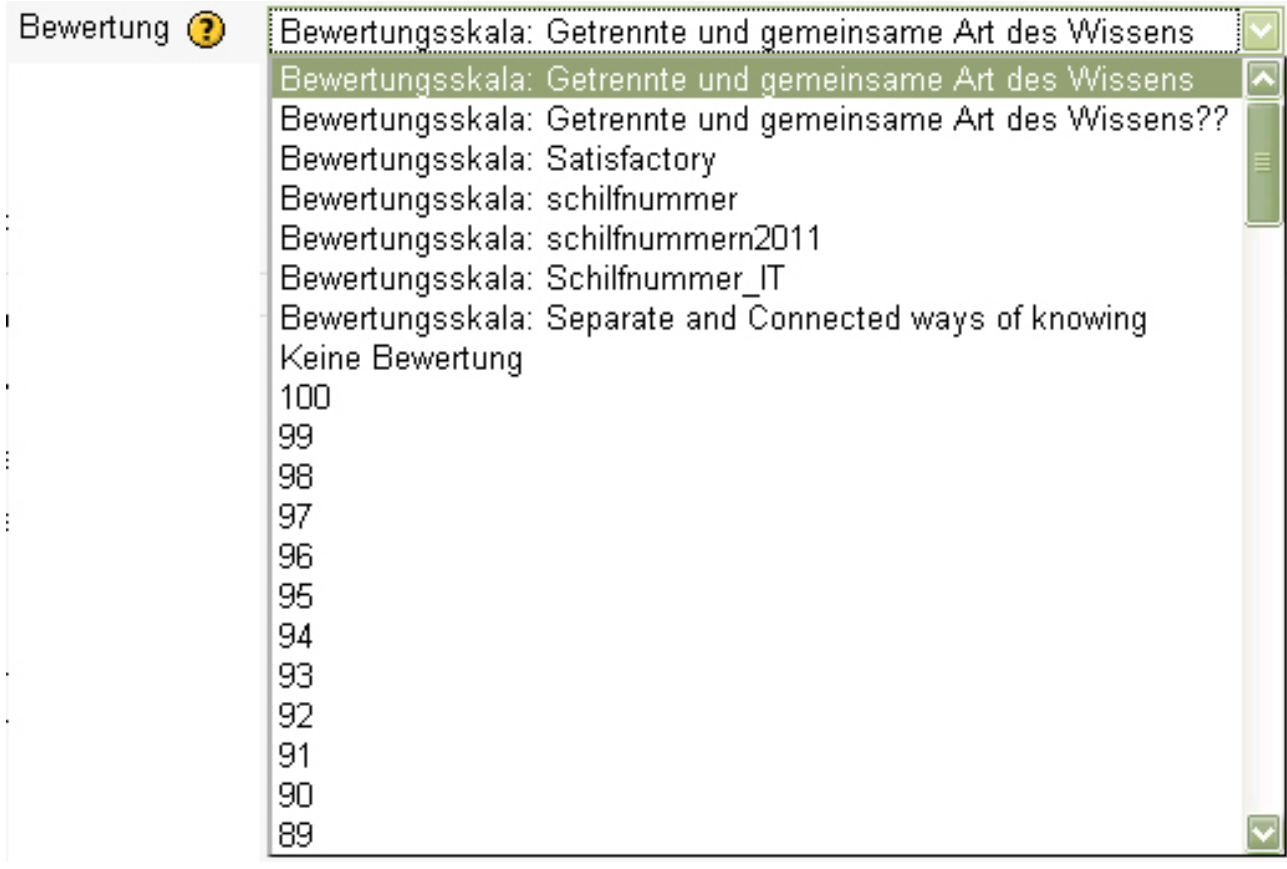

## **Getrennte und gemeinsame Art des Wissens**

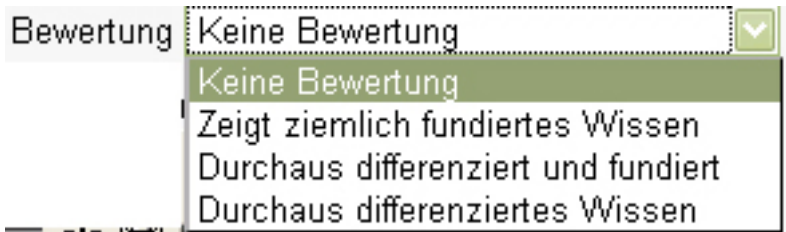

## **Getrennte und gemeinsame Art des Wissens?**

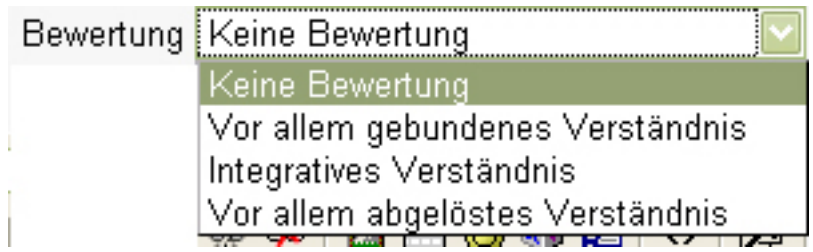

Derartige Bewertungen sind im wesentlichen für persönliche Beiträge im Forum sinnvoll. Die Bewertung von Beiträgen ermöglicht es, unterschiedliche Wahrnehmungen und Interpretationen zu verdeutlichen.

#### **Satisfactory**

Diese Bewertung ist sehr einfach gehalten. Man kann die Beiträge der Teilnehmer/innen mit außerordentlich, befriedigend und nicht befriedigend bewerten.

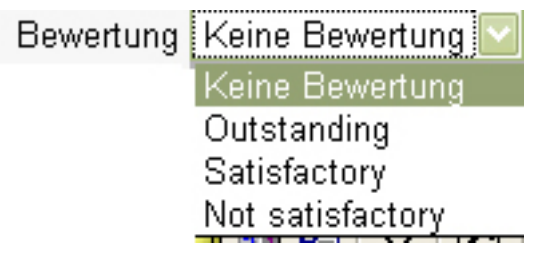

## **Punktezahl**

Hier kann die maximal erreichbare Punktezahl festgelegt werden. Diese reichen von 0 bis 100 Punkte. Dabei ist darauf zu achten, wie stark die Aktivität gewichtet werden soll. Je nach Umfang der einzureichenden Aufgaben sollte man die Punktezahl variieren.

Wurden Aufgaben bzw. Tests bewertet, kann der/die Schüler/in seine/ihre eigenen Bewertungen im Block "Administration" des jeweiligen Kurses unter "Bewertungen" aufrufen.

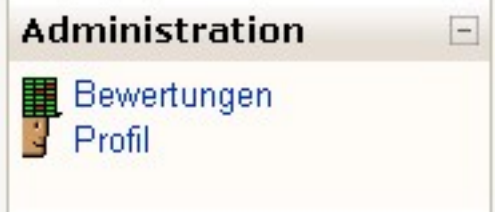

Klickt der/die Teilnehmer/in auf "Bewertungen" sieht er/sie eine Übersicht über alle bewerteten Aktivitäten und den Durchschnitt seiner Bewertungen.

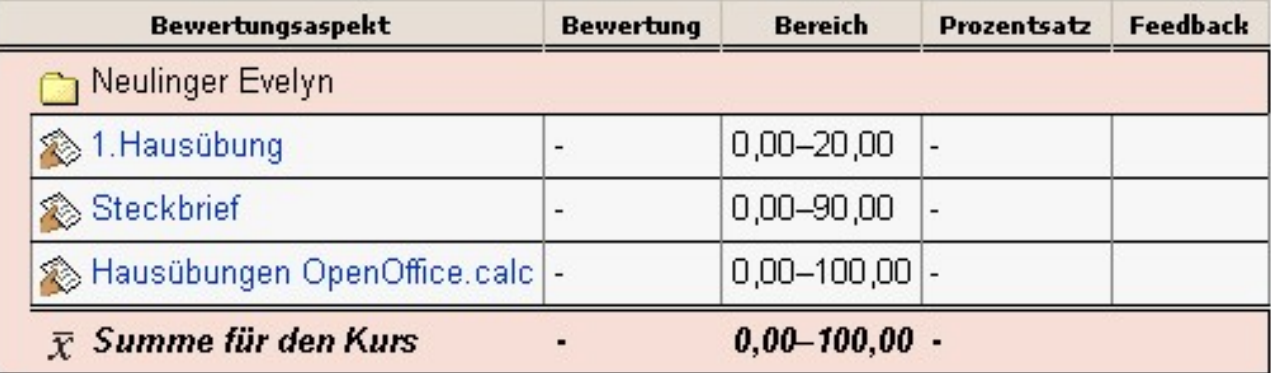

#### **Bewertungsskala individuell anlegen**

Klickt man im Administrationsmenü auf den Menüpunkt "Bewertungen". Dann kann im Pull-Down- Menü "Aktion auswählen..." der Unterpunkt "Bewertungsskalen" "Zugriff" ausgewählt werden.

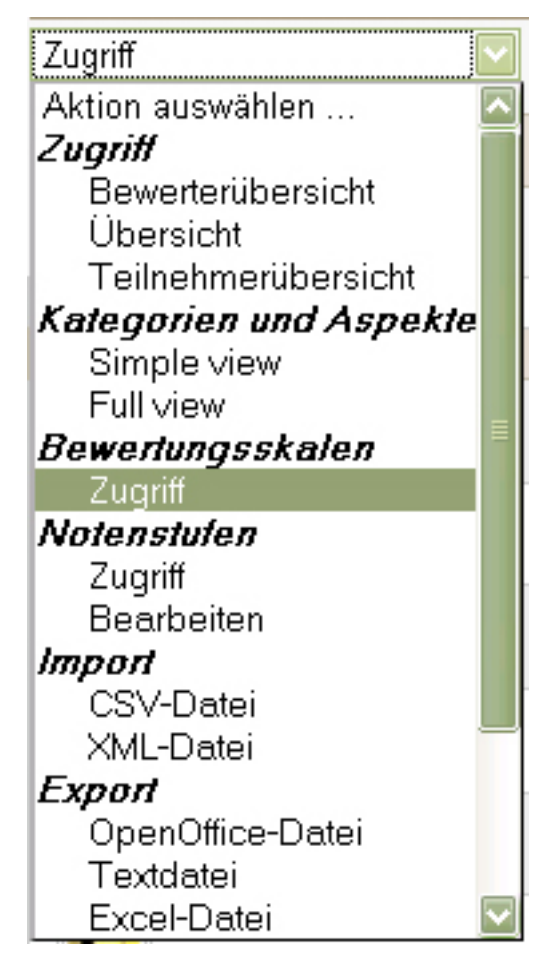

Durch Klicken auf "neue Bewertungsskala anlegen" kann individuell eine Bewertungsskala definiert werden.

Neue Bewertungsskala anlegen

Der Bewertungsskala muss ein entsprechender Name gegeben werden. Ist das Kontrollkästchen Standard-Bewertungsskala aktiviert, so steht diese neu angelegte Skala in jedem Kurs zur Verfügung.

Im Textfeld "Bewertungsskala" müssen die einzelnen Skalenwerte in einer Zeile eingegeben werden, vom negativsten beginnend zum positivsten. Die einzelnen Werte werden schlicht durch Kommazeichen getrennt. Im Textfeld "Beschreibung" sollte ein gute Beschreibung hinsichtlich der Skalenwerte und der Verwendung der Skala eingegeben werden.

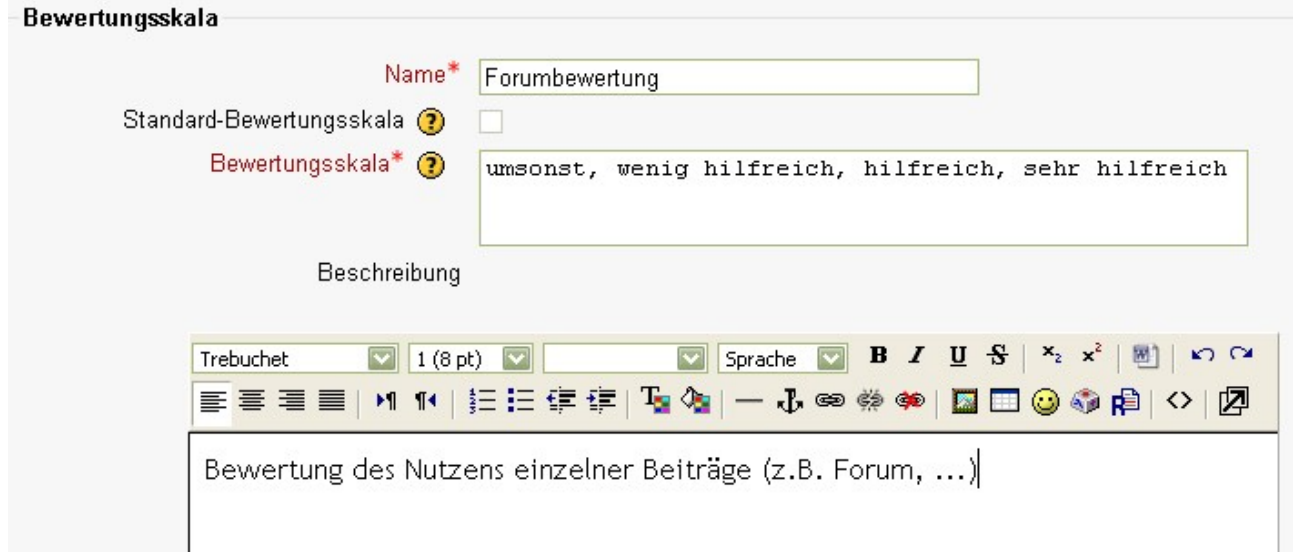

Wurde in der Erstellung "Standard Bewertungsskala ausgewählt, so kann die neue Skala nicht mehr bearbeitet werden und bei der Erstellung von Aktivitäten eingesetzt werden.

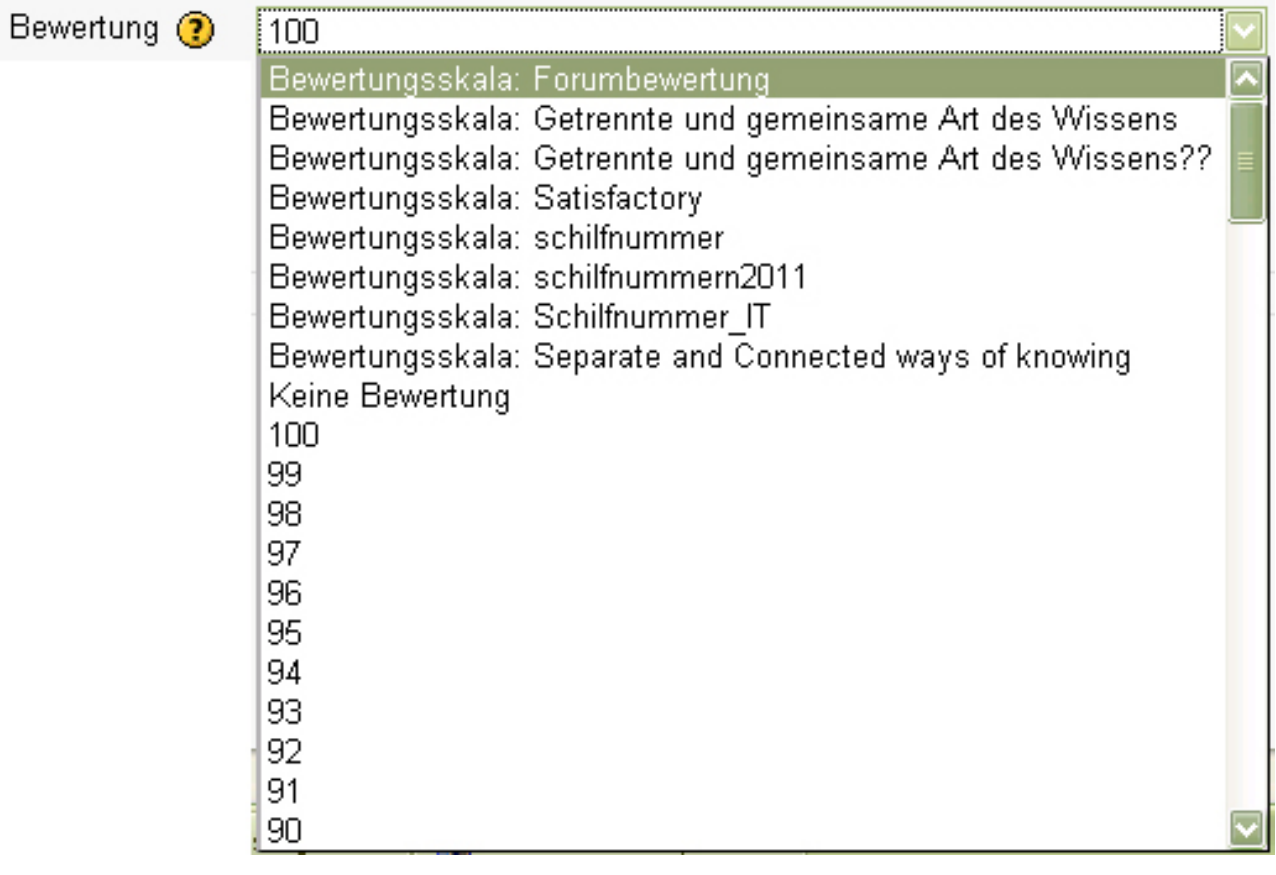

# **Quellen**

<http://docs.moodle.org/de/Lernaktivit%C3%A4ten> [http://mucomputer.pbworks.com/f/Skriptum\\_Moodle.pdf](http://mucomputer.pbworks.com/f/Skriptum_Moodle.pdf) http://www.edumoodle.at/ooe